# **Dell UltraSharp UP3017A Ръководство на потребителя**

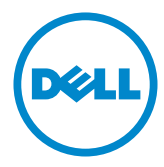

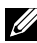

**ЗАБЕЛЕЖКА:** ЗАБЕЛЕЖКА показва важна информация, която Ви помага да използвате компютъра си по-добре.

**ВНИМАНИЕ: ВНИМАНИЕ показва потенциална повреда на хардуера или загуба на данни, ако инструкциите не се следват.**

**ПРЕДУПРЕЖДЕНИЕ: ПРЕДУПРЕЖДЕНИЕ показва възможност за материални щети, телесна повреда или смърт.**

**Авторско право © 2020 г. Dell Inc. Всички права запазени.** Този продукт е защитен от американските и международни закони за авторско право и интелектуална собственост. Dell™ и логото на Dell са търговски марки на Dell Inc. в САЩ и/или други юрисдикции. Всички други марки и наименования, споменати тук, са търговски марки на съответните компании.

# **Съдържание**

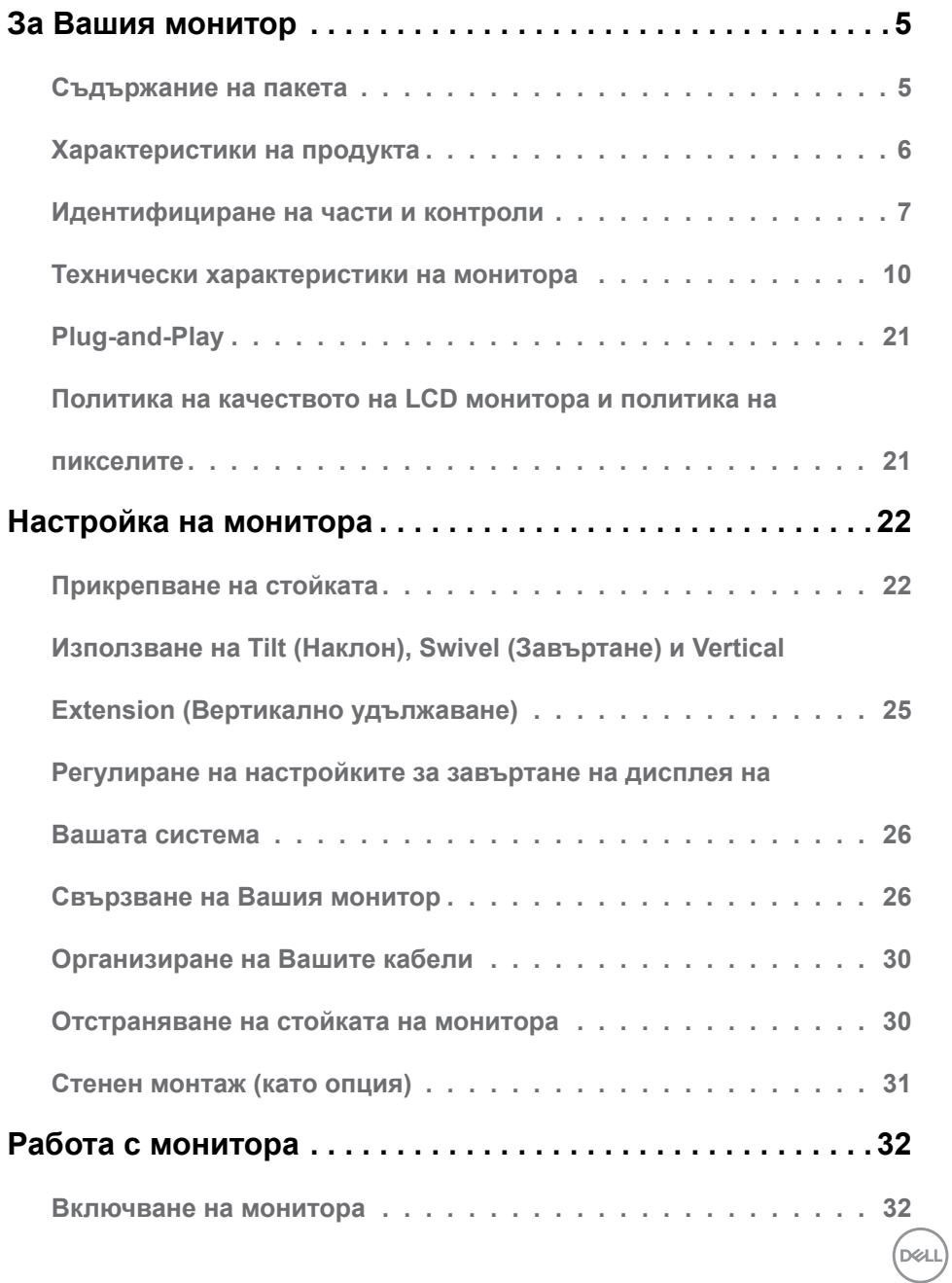

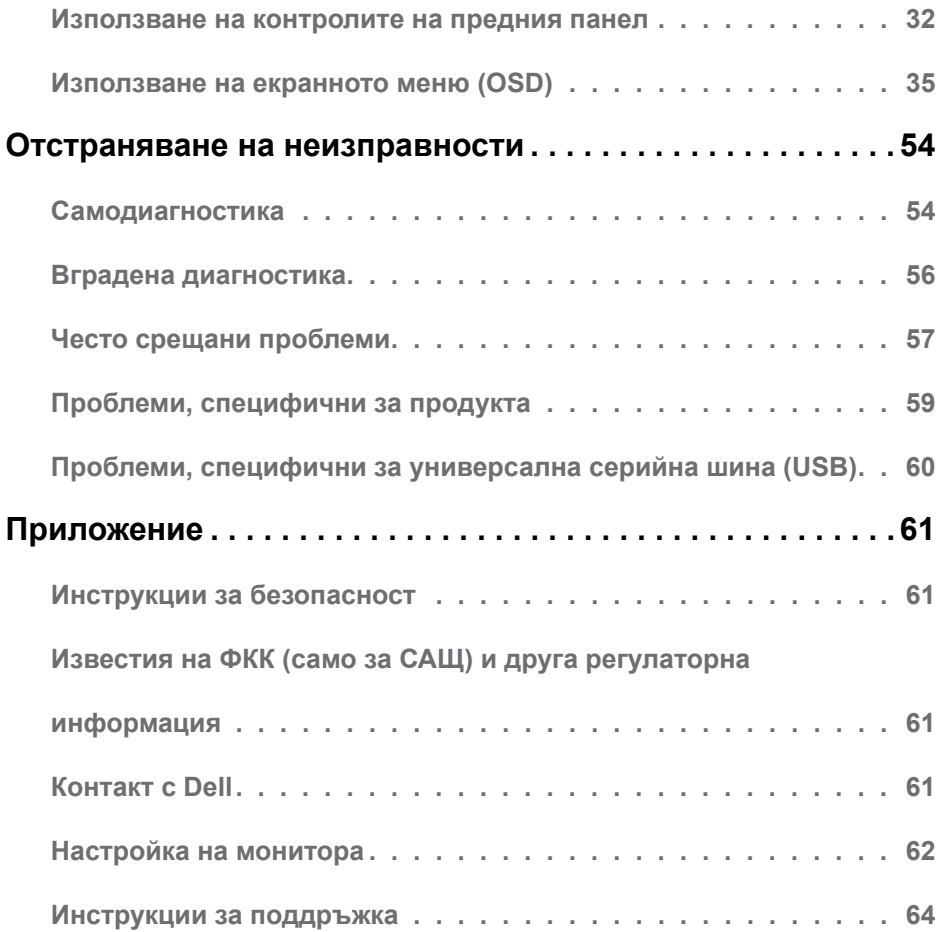

 $(\text{bell})$ 

# <span id="page-4-0"></span>**Инструкции за безопасност**

При дисплеи с лъскави лицеви панели, потребителят трябва да обърне особено внимание при поставянето на дисплея, защото лицевият панел може да отрази околната светлина и ярки повърхности.

**ПРЕДУПРЕЖДЕНИЕ: Използване на контроли, настройки или процедури, различни от посочените в тази документация, може да доведе до токов удар, рискове, свързани с електричеството и/или механични повреди.**

За повече информация относно инструкциите за безопасност, вижте Safety, Environmental, and Regulatory Information (SERI).

**D**EL

# <span id="page-5-0"></span>**За Вашия монитор**

### **Съдържание на пакета**

Вашият монитор се изпраща с компонентите, показани по-долу. Уверете се, че сте получили всички компоненти и [се свържете с Dell](#page-67-0), ако липсва нещо.

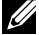

**ЗАБЕЛЕЖКА:** Някои елементи може да се предлагат като опция и да не са изпратени с Вашия компютър. Някои функции или мултимедия може да не са достъпни във всички страни.

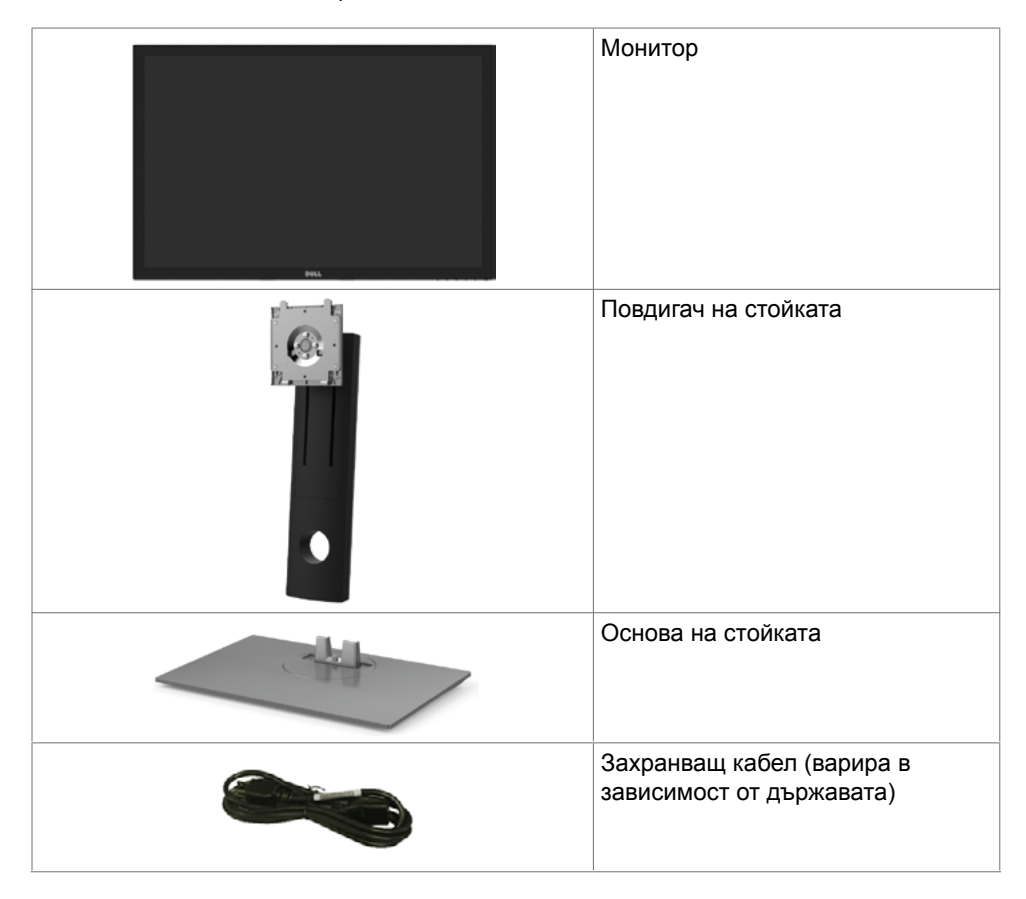

**D**&LI

<span id="page-6-0"></span>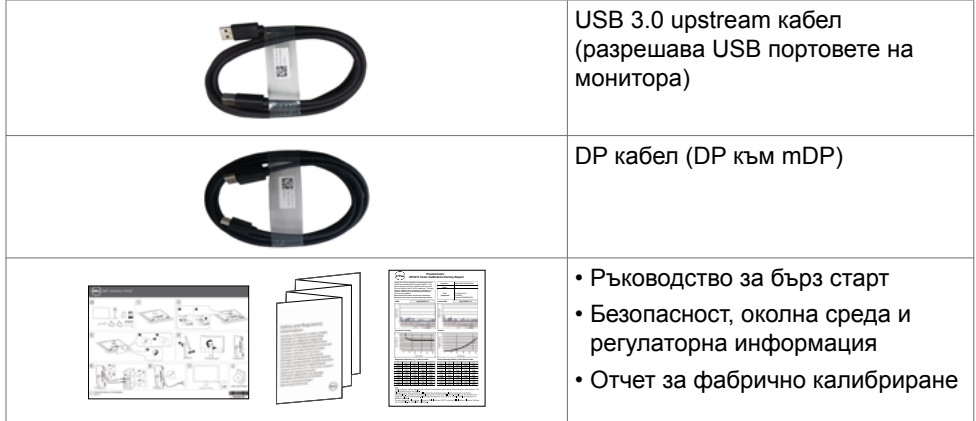

## **Характеристики на продукта**

Мониторът **Dell UltraSharp UP3017A** има активна матрица, тънък филм транзистор (TFT), течнокристален дисплей (LCD) и LED подсветка. Функциите на монитора включват:

- **•** 75,62 cm (30 in) активна площ на дисплея (измерена по диагонала), разделителна способност 2560 x 1600 (16:10 пропорции) плюс поддръжка на цял екран за пониска разделителна способност.
- **•** Възможност за настройка на наклон, завъртане, ос и вертикално удължаване.
- **•** Отстраняема подставка и монтажни отвори Video Electronics Standards Association (VESA™) 100 mm за гъвкави решения за монтаж.
- **•** Широки възможности за цифрово свързване чрез DP, mDP, HDMI и USB 3.0 гарантират, че Вашият монитор е готов за бъдещето.
- **•** Поддържа основните цветови пространства за Adobe RGB, sRGB, REC709 и DCI-P3.
- **•** Plug and play функция, ако се поддържа от Вашата система.
- **•** Оптимизирайте комфорта на очите си с екран без премигвания и функция ComfortView, която намалява излъчването на синя светлина.
- **•** Настройки на екранното меню (OSD) за лесно инсталиране и оптимизиране на екрана.
- **•** Поддържа DP 1.2 MST (също познато като DP Daisy Chain) за инсталиране на множество проектори.
- **•** Гнездо за заключващ механизъм.
- **•** Поддържа функция Управление на активи.
- **•** Стъкло без съдържание на арсеник и живак само за панела.
- **•** Energy Gauge показва нивото на енергия, консумирана от монитора в реално време.
- **•** ≤ 0,3 W в Режим на готовност.

# **Идентифициране на части и контроли**

# **Изглед отпред**

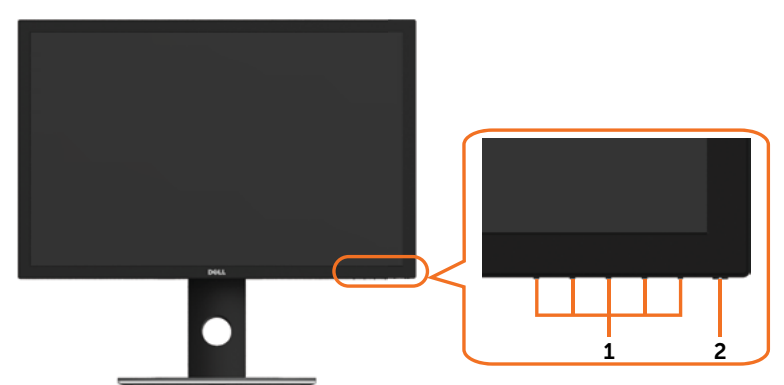

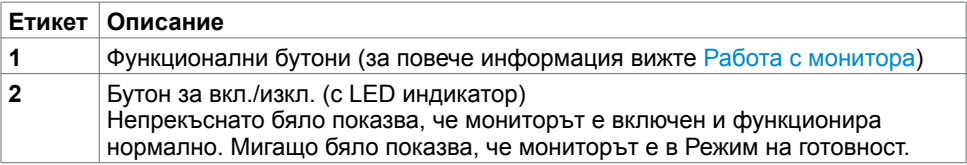

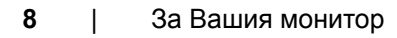

(dell

### **Изглед отзад**

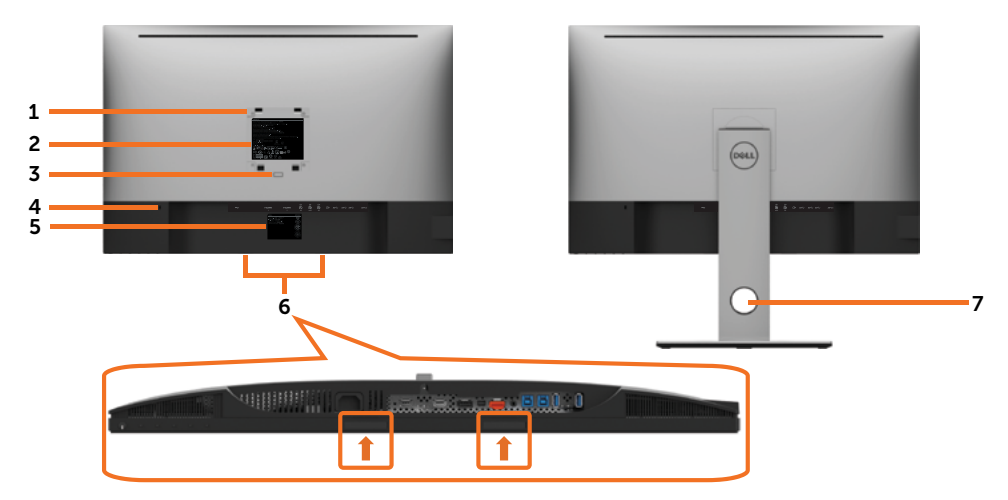

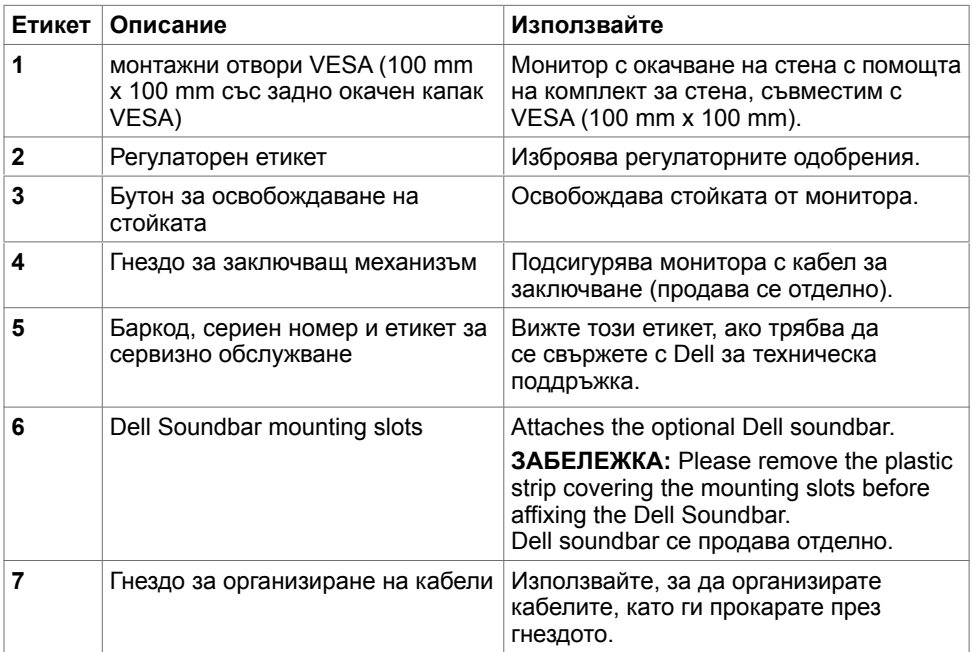

(dell

### <span id="page-9-0"></span>**Изглед отстрани**

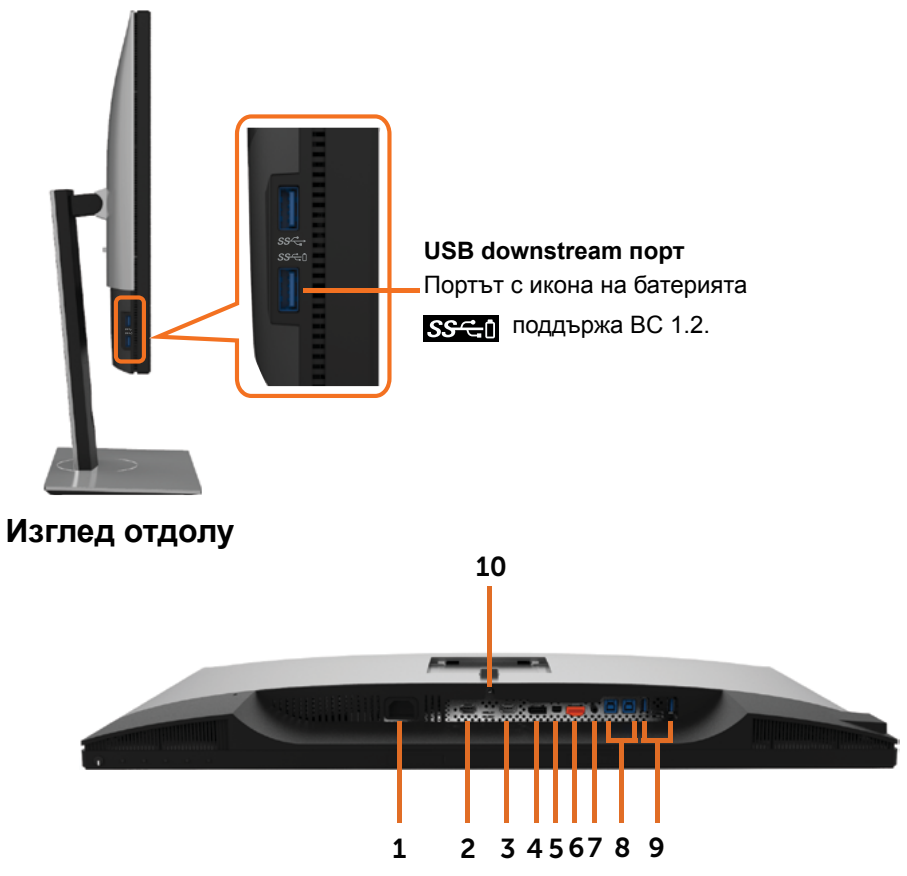

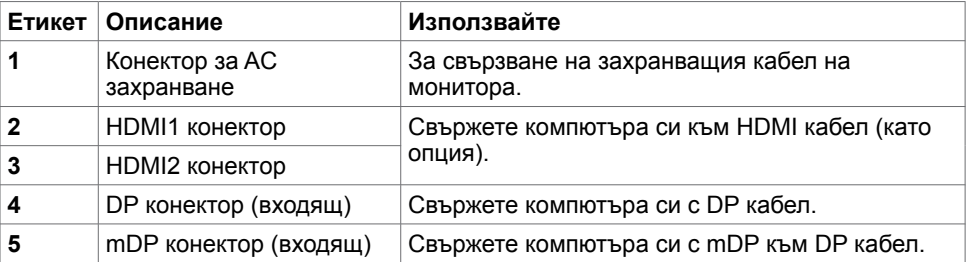

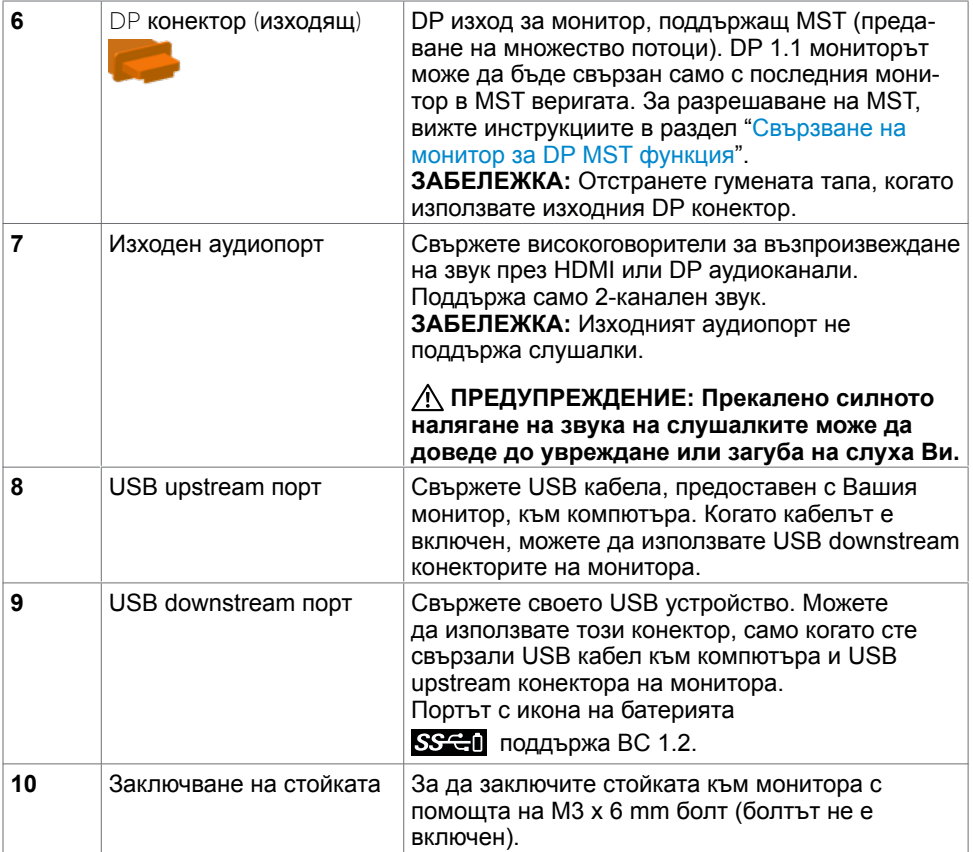

# <span id="page-10-0"></span>**Технически характеристики на монитора**

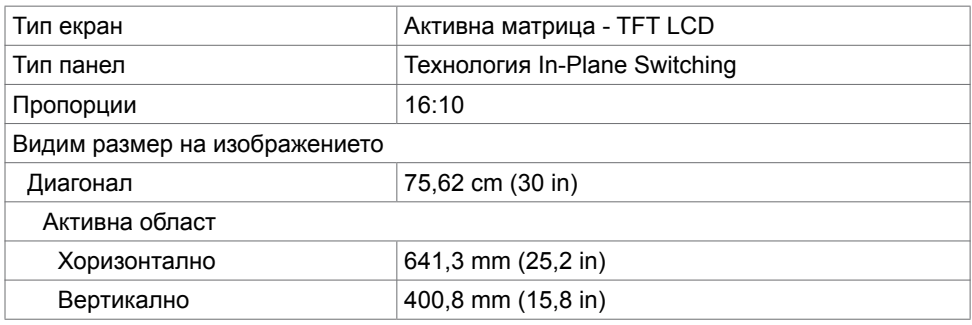

За Вашия монитор **| 11**

DELI

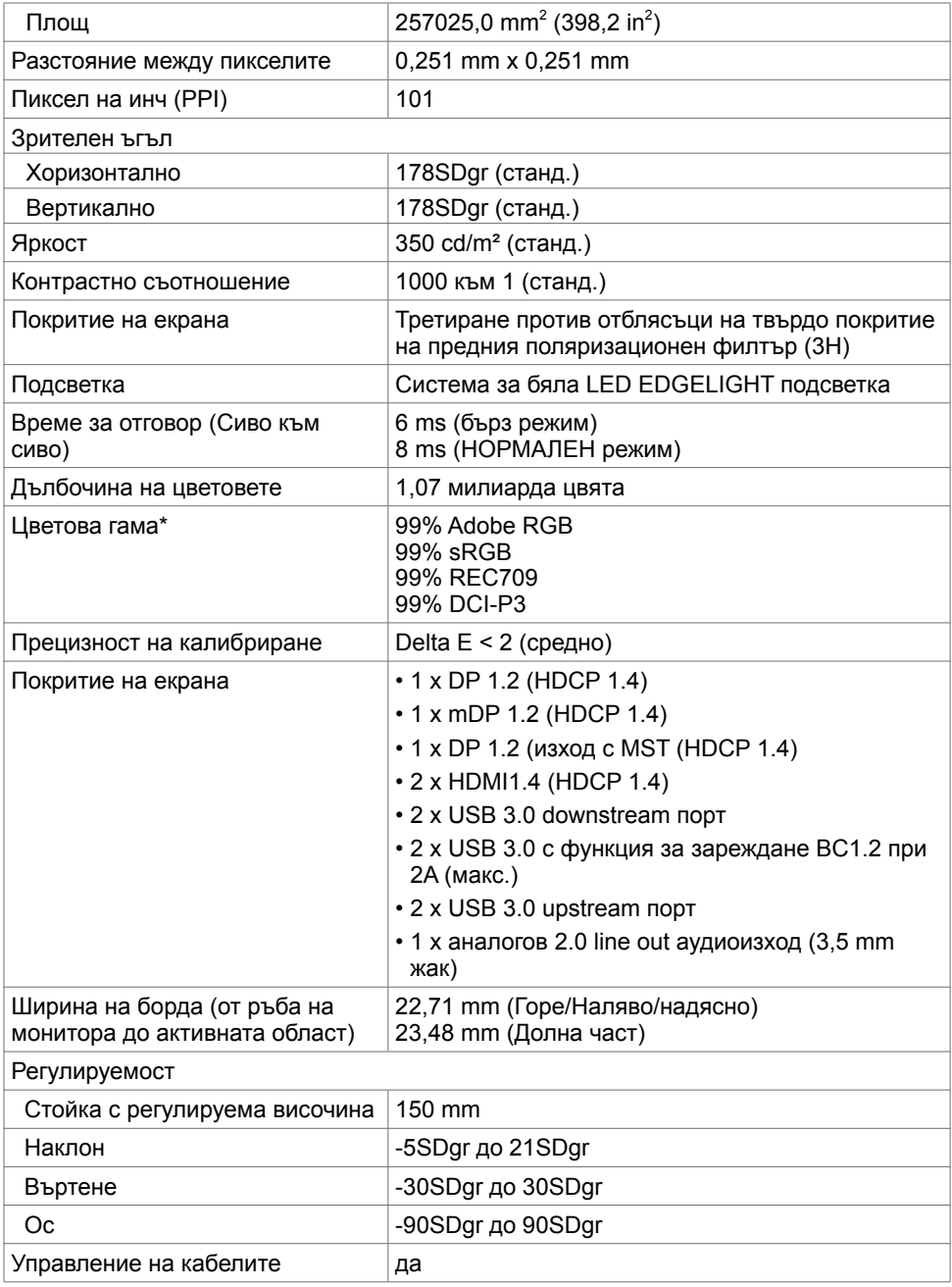

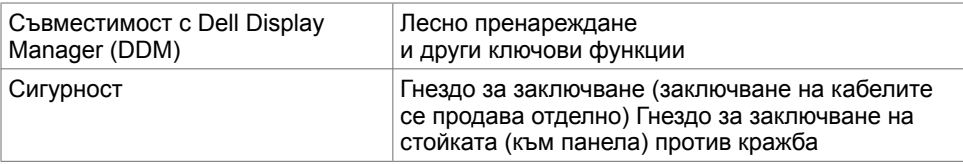

**ЗАБЕЛЕЖКА \* :** само при основен режим на панела под готовия режим Потребителски режим.

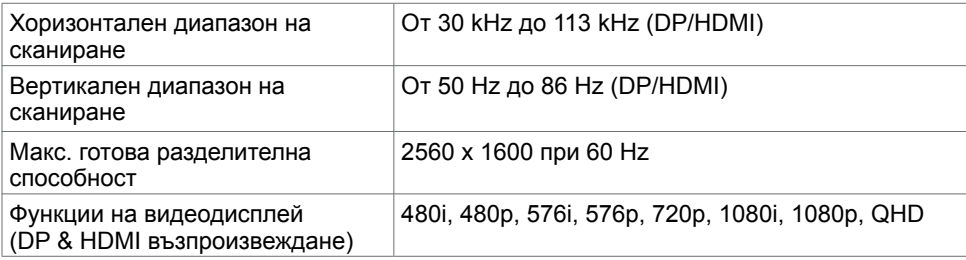

### **Готови режими на дисплея**

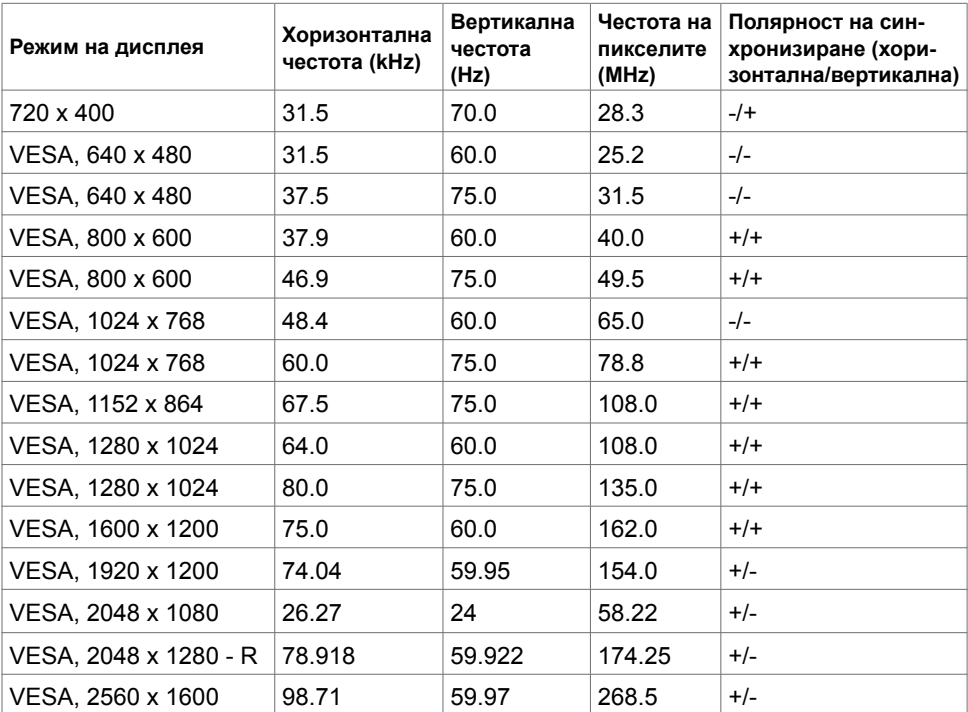

DELL

### **MST (предаване на множество потоци) режими**

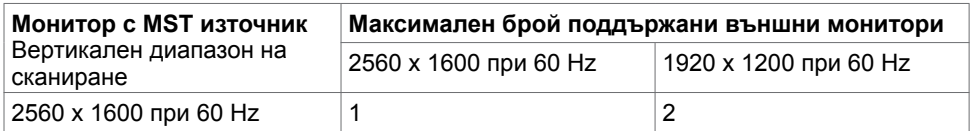

**ЗАБЕЛЕЖКА:** Максималната поддържана разделителна способност на външен монитор е само 2560x1600 60Hz.

#### **Електрически спецификации**

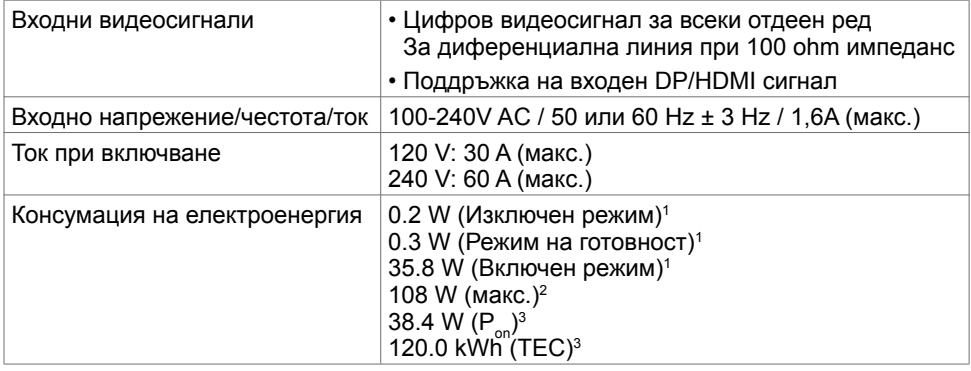

**1** Както е определено в Регламент (ЕС) 2019/2021 и Регламент (ЕС) 2019/2013.

- **2** Максималната настройка за яркост и контраст при максимална мощност на зареждане за всички USB портове.
- <sup>з</sup> P<sub>on</sub>: Консумация на енергия в режим On (Вкл.) според метода на тестване Energy Star.

 TEC: Обща консумация на енергия в kWh, измерена според метода на тестване на Energy Star.

Този документ е само за информационни цели и отразява резултатите в лабораторни условия. Вашият продукт може да е с различна производителност в зависимост от софтуера, компонентите и периферните устройства, които сте поръчали, и няма задължение да се актуализира такава информация. Съответно, клиентът не трябва да разчита на тази информация при вземането на решения за електрическите допуски или по друг начин. Няма гаранции за точността или пълнотата - нито

## **Физически характеристики**

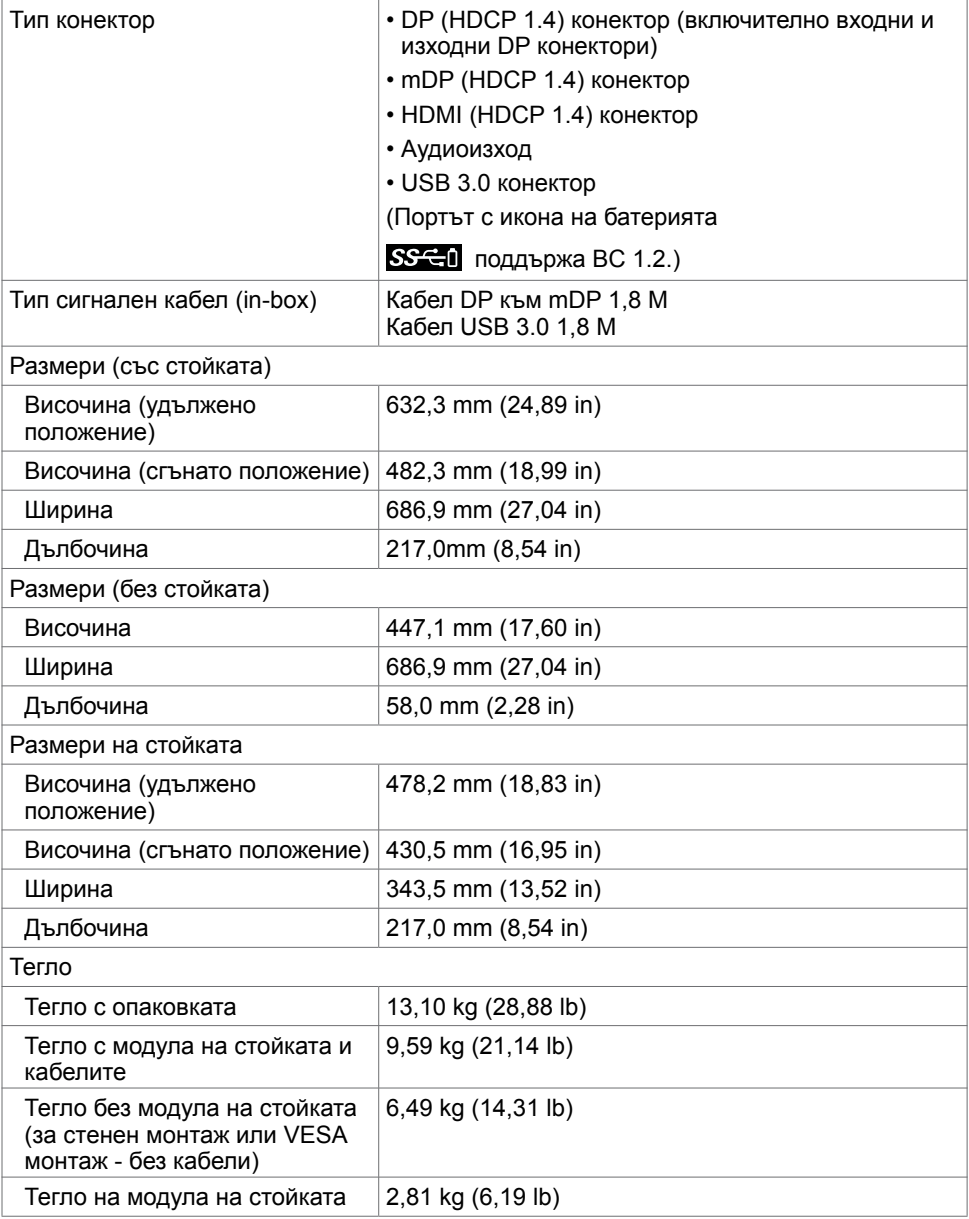

(dell

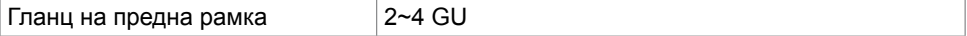

# **Характеристики н средата**

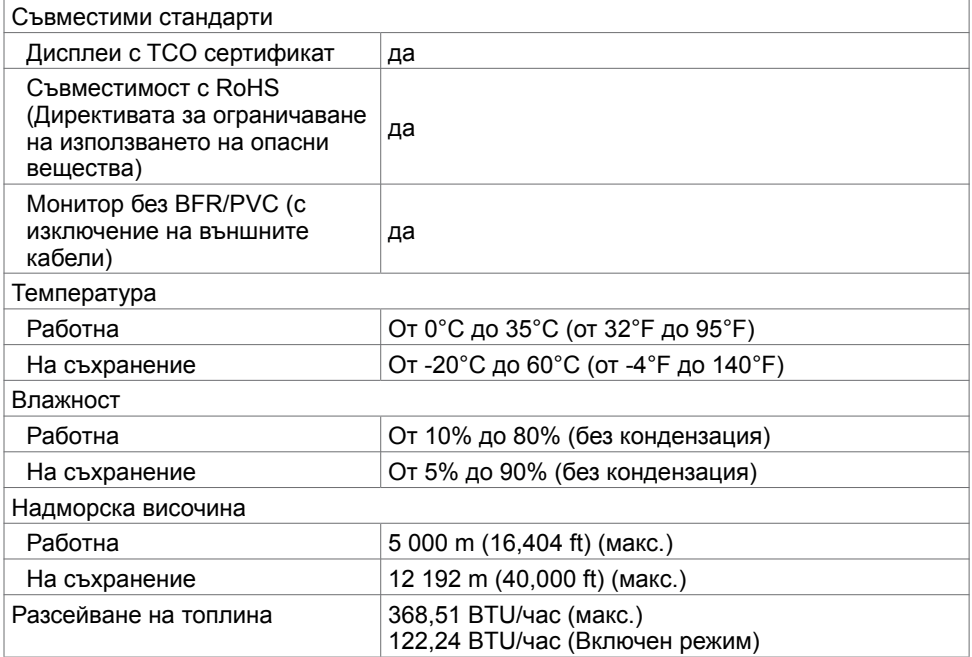

### **Назначения на изводите**

#### **DP конектор (входящ)**

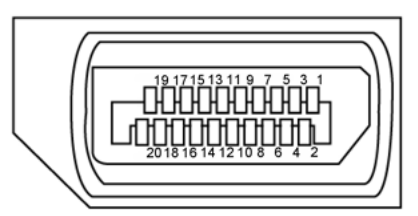

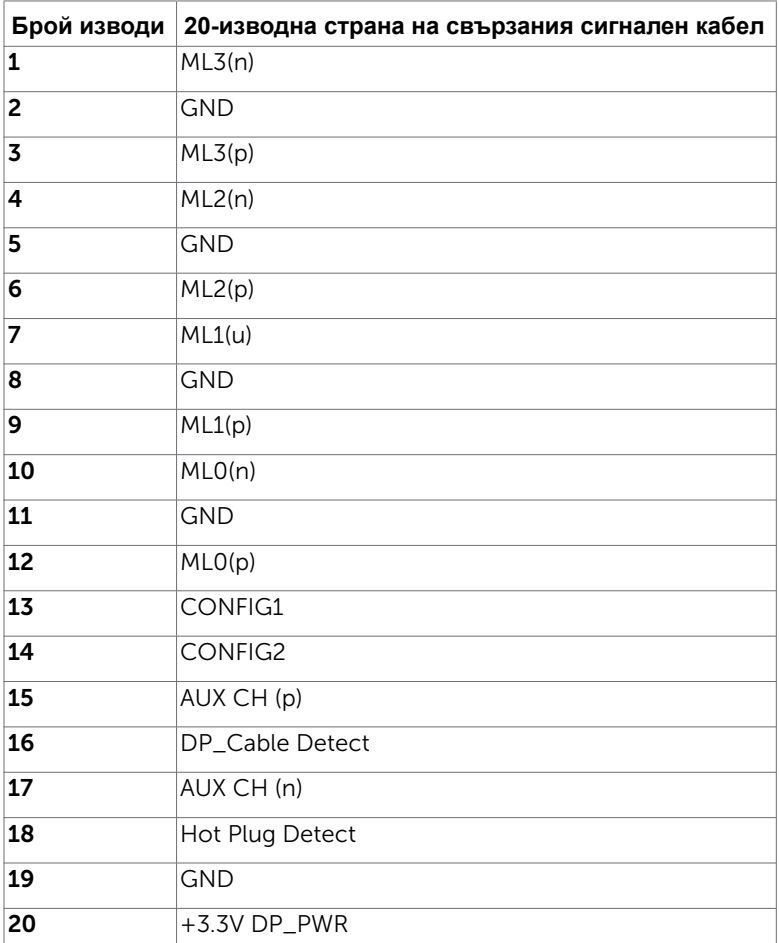

За Вашия монитор **| 17**

(dell

#### **DP конектор (изходящ)**

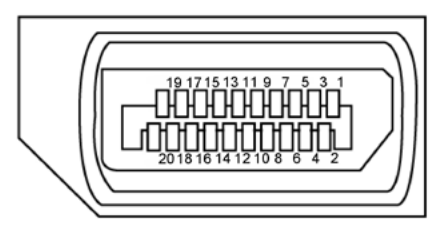

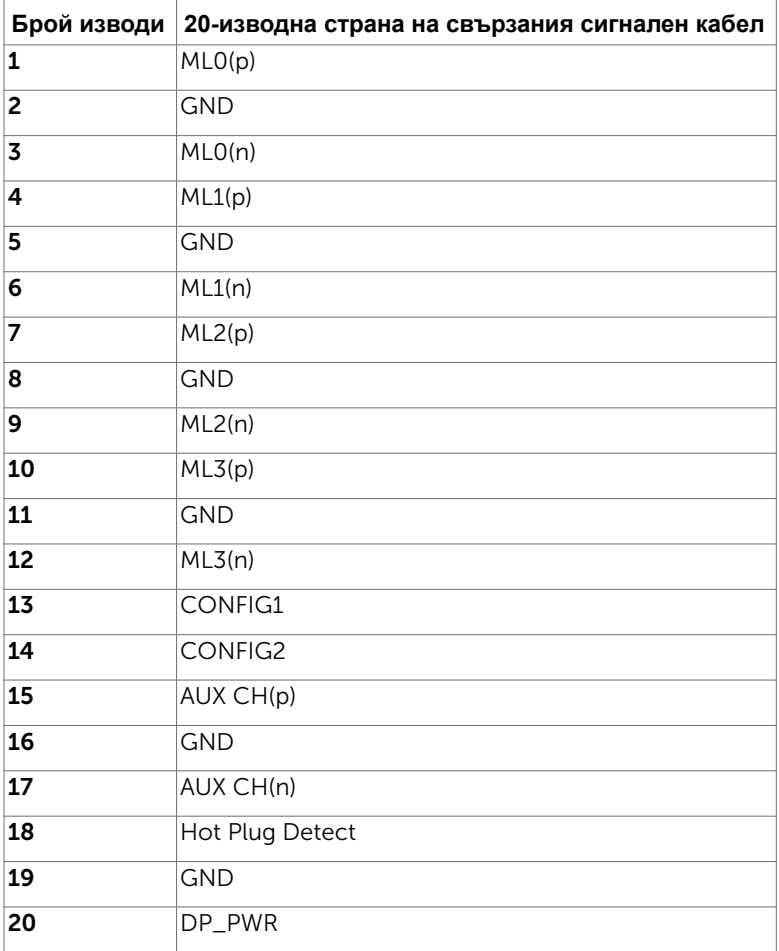

(dell

#### **mDP конектор**

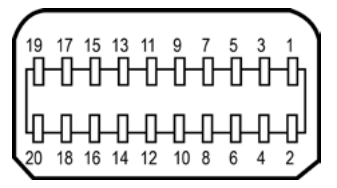

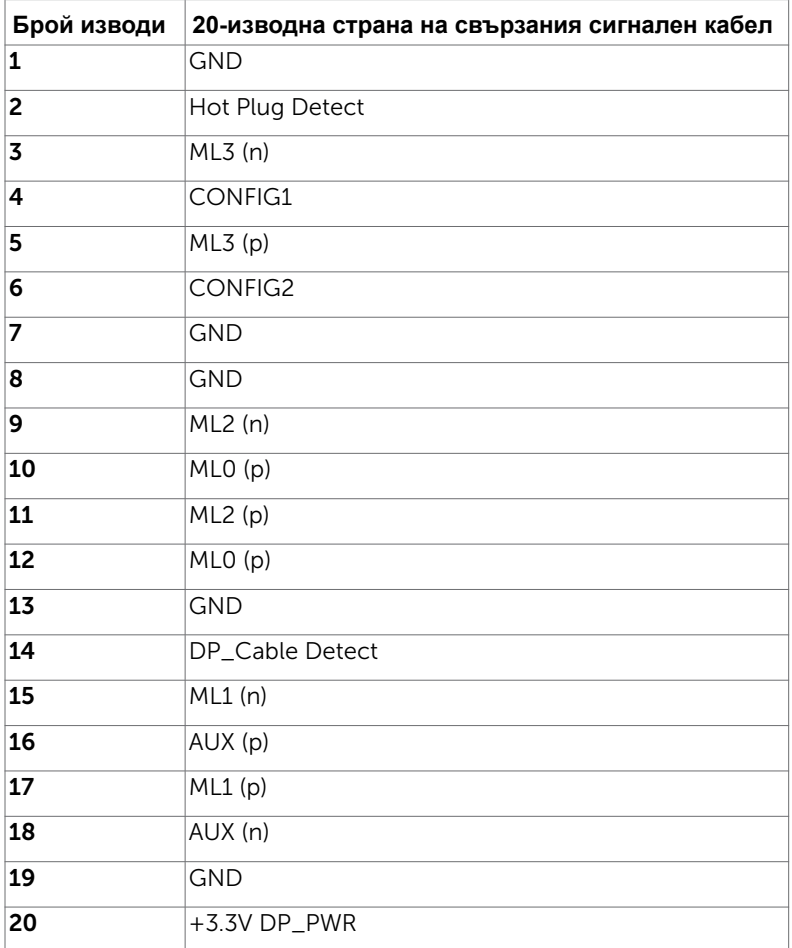

DELL

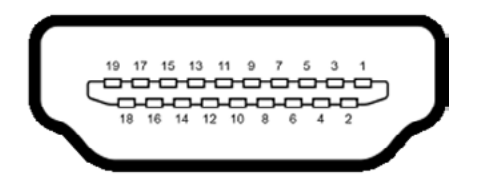

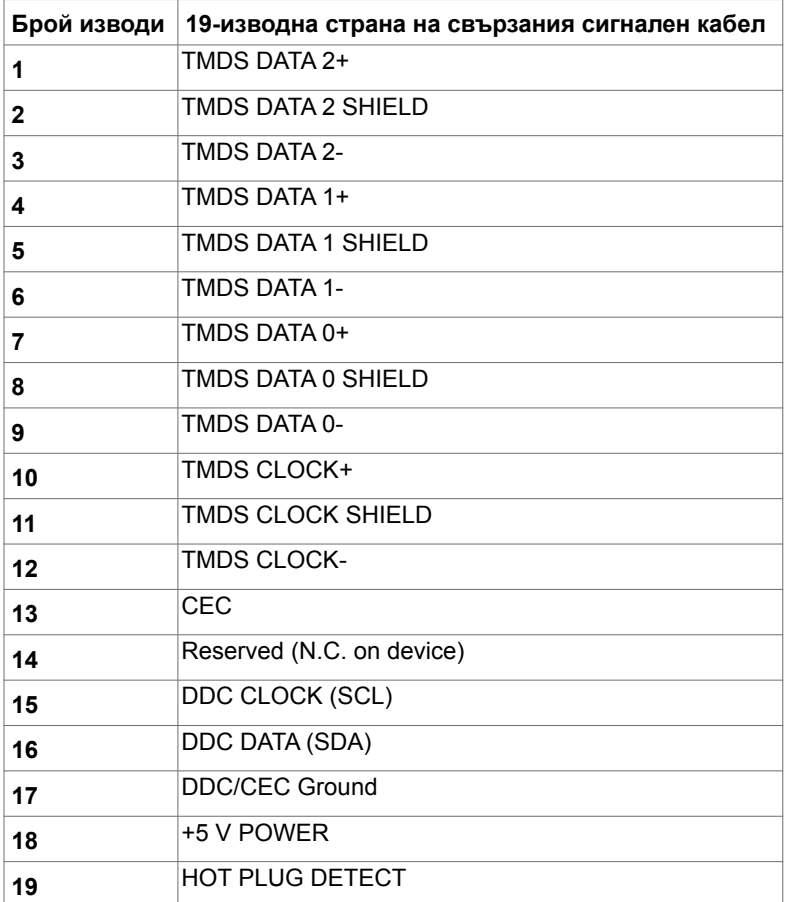

#### <span id="page-20-0"></span>**Универсална серийна шина (USB)**

Този раздел Ви дава информация за USB портовете, налични на Вашия монитор.

**// ЗАБЕЛЕЖКА:** До 2A за USB downstream порт (Порт с икона на батерията SSC-II) с устройства, съвместими с BC 1.2; до 0,9A на други 2 USB downstream портове. Вашият компютър има следните USB портове:

- 2 upstream долу
- 4 downstream 2 вляво, 2 долу

Порт за зареждане - портовете с икона на батерията **SS-31** поддържат текущата функция за зареждане, ако устройството е съвместимо с BC 1.2.

**24 ЗАБЕЛЕЖКА:** USB портовете на монитора работят, само когато мониторът е включен или pежим на готовност. Ако изключите монитора и след това го включите, на свързаните периферни устройства може да са им необходими няколко секунди за възобновяване на нормалната функционалност.

| Скорост на прехвърляне<br>на данни | на данни | Скорост на пренос   Консумация на енергия |
|------------------------------------|----------|-------------------------------------------|
| SuperSpeed                         | 5 Gbps   | 4.5 W (Макс. Всеки порт)                  |
| Висока скорост                     | 480 Mbps | 2.5 W (Макс. Всеки порт)                  |
| Максимална скорост                 | 12 Mbps  | 2.5 W (Макс. Всеки порт)                  |

#### **USB upstream порт USB downstream порт**

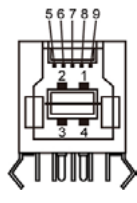

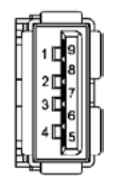

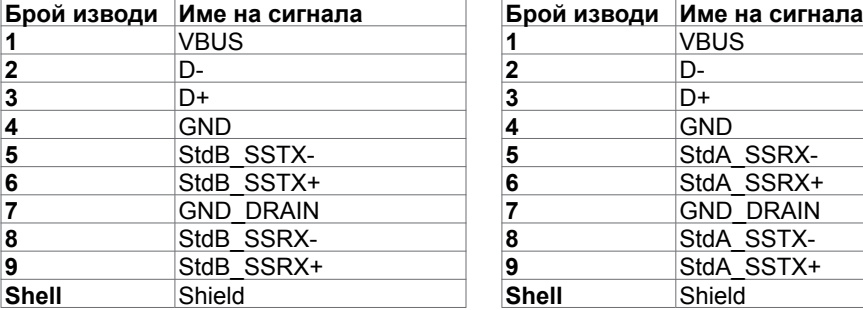

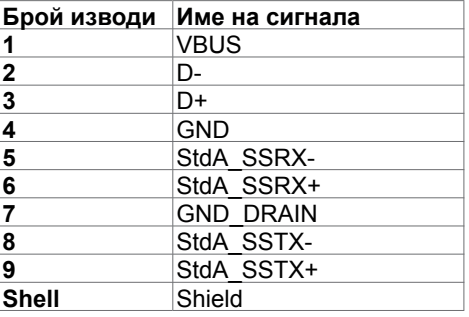

**D**el

# <span id="page-21-0"></span>**Plug-and-Play**

Можете да инсталирате монитора в система, съвместима с Plug-and-Play. Мониторът автоматично предоставя компютърната система с Extended Display Identification Data (EDID) чрез Display Data Channel (DDC) протоколи, така че системата може сама да се конфигурира и да оптимизира настройките на монитора. Повечето инсталации на монитора са автоматични, можете да изберете различни настройки, ако желаете. За повече информация относно промяната на настройките на монитора вижте [Работа с](#page-36-0)  [монитора.](#page-36-0)

## **Политика на качеството на LCD монитора и политика на пикселите**

По време на производствения процес на LCD монитора, не е необичайно за един или повече пиксели да останат непроменени, което е трудно забележимо и не засяга качеството на дисплея или използваемостта. За повече информация относно Политиката за пикселите на LCD монитора вижте уеб сайта за поддръжка на Dell: <http://www.dell.com/support/monitors>.

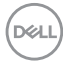

## **Ергономичност**

**ВНИМАНИЕ: Неправилно или продължително използване на клавиатурата може да доведе до нараняване.**

**ВНИМАНИЕ: Гледане в монитора продължително време може да доведе до напрежение в очите.**

За комфорт и ефективност, спазвайте следните насоки, когато конфигурирате и използвате своята работна компютърна станция.

- Поставете компютъра си, така че мониторът и клавиатурата да са директно пред Вас, докато работите. На пазара има специални рафтове, които да Ви помогнат правилно да позиционирате своята клавиатура.
- За да намалите риска от умора в очите и болка във врата/ръцете/гърба/ раменете в резултат от използване на монитора продължително време, препоръчваме да направите следното:
	- 1. Поставете екрана на разстояние от 50 до 70 cm (от 20 до 28 инча) от очите си.
	- 2. Мигайте често, за да навлажните очите си при работа с монитора.
	- 3. Правете чести почивки от 20 минути на всеки два часа.
	- 4. Гледайте встрани от монитора и се взирайте в отдалечени предмети на разстояние 20 фута за най-малко 20 секунди по време на почивките.
	- 5. Правете стречинг упражнения, за да облекчите напрежението във врата/ ръцете/гърба/раменете по време на почивките.
- Уверете се, че екранът на монитора е на нивото на очите или малко под него, когато сте седнали пред монитора.
- Регулирайте наклона на монитора, контраста му и настройките за яркост.
- Регулирайте околната светлина около Вас (като лампи отгоре, настолни лампи и завеси или щори на прозорците), за да сведете до минимум отраженията и отблясъците върху екрана на монитора.
- Използвайте стол, който предоставя опора в лумбалната област.
- Дръжте ръцете си хоризонтално, като дланите са в удобно неутрално положение, когато използвате клавиатурата или мишката.
- Винаги оставяйте място за опора на ръцете Ви, докато използвате клавиатурата или мишката.
- Отпуснете ръце естествено от двете страни.
- Уверете се, че петите Ви са плътно допрени до пода.
- Когато сте в седнало положение, уверете се, че тежестта на краката Ви е върху краката, а не върху предната част на седалката. Регулирайте височината на стола си или използвайте опора за крака, ако е необходимо, за да поддържате правилна стойка.
- Променяйте работните си дейности. Опитайте се да организирате работата си, така че да не се налага да седите и да работите продължително време. Опитайте се да ставате или да правите разходки на равни интервали от време.

DØLI

• Дръжте зоната под бюрото си без препятствия и кабели или захранващи кабели, които може да попречат на удобната поза при сядане или да крият потенциален риск от спъване.

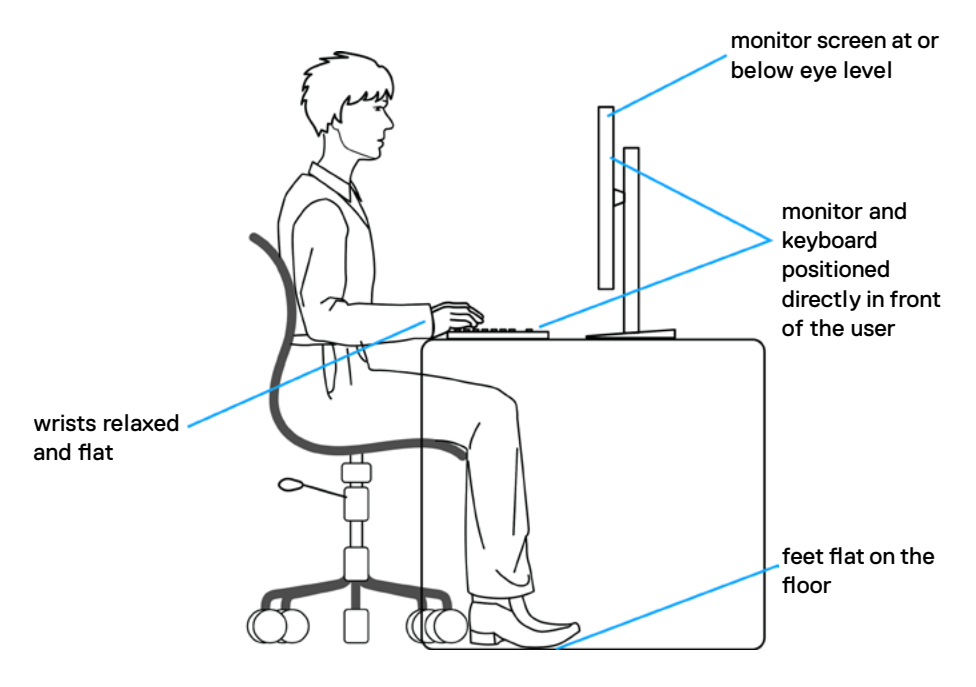

## <span id="page-24-0"></span>**Боравене с дисплея и преместване**

За да сте сигурни, че с монитора се борави безопасно при повдигането или преместването му, следвайте указанията, посочени по-долу:

- Преди да преместите или повдигнете монитора, изключете компютъра и монитора.
- Изключете всички кабели от монитора.
- Поставете монитора в оригиналния кашон с оригиналните опаковъчни материали.
- Дръжте здраво монитора отдолу и отстрани, без да прилагате прекомерна сила, когато повдигате или местите монитора.

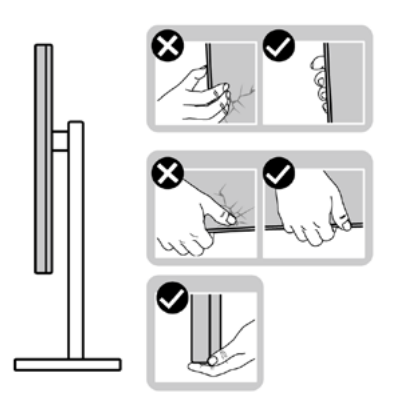

• Когато повдигате или местите монитора, уверете се, че екранът е обърнат встрани от Вас и не натискайте зоната на дисплея, за да избегнете драскотини или повреди.

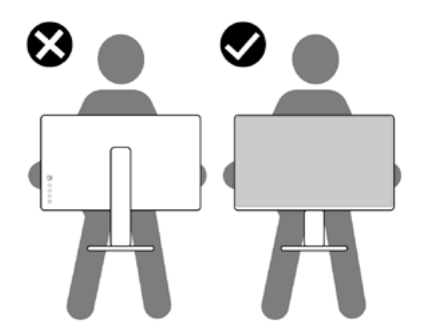

• Когато транспортирате монитора, избягвайте внезапни удари или вибрации към него.Когато повдигате или местите монитора, не го завъртайте нагоре с главата, докато държите основата на стойката или повдигача на стойката. Това може да доведе до случайна повреда на монитора или да причини нараняване.

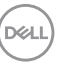

<span id="page-25-0"></span>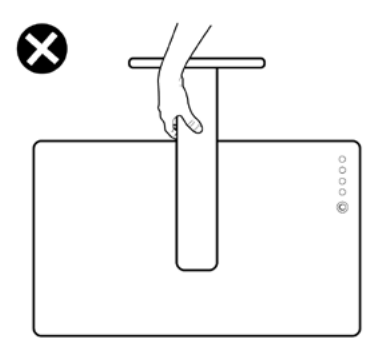

### **Инструкции за поддръжка**

#### **Почистване на Вашия монитор**

**ПРЕДУПРЕЖДЕНИЕ:Преди почистване на монитора, изключете захранващия кабел на монитора от електрическия контакт.**

**ВНИМАНИЕ:Прочетете и следвайте Инструкции за безопасност преди почистване на монитора.**

За най-добри практики следвайте инструкциите в списъка по-долу докато разопаковате, почиствате или боравите с монитора:

- За да почистите своя антистатичен екран, леко навлажнете меко и чисто парче плат с вода. Ако е възможно използвайте специална кърпа за почистване на екран или разтвор, подходящ за антистатични покрития. Не използвайте бензол, разтворител, амоняк, абразивни почистващи препарати или сгъстен въздух.
- Използвайте леко навлажнено, меко парче плат за почистване на монитора. Избягвайте използването на какъвто и да било почистващ препарат, защото някои препарати оставят бяла следа по монитора.
- Ако забележите бял прах, когато разопаковате монитора си, избършете го с кърпа.
- Трябва да боравите внимателно с монитор си, защото по-тъмните на цвят монитори се драскат по-лесно и драскотините са по-видими в сравнение с по светлите монитор.
- За да се запази най-доброто качество на изображението на монитора, използвайте динамично променящ се скрийнсейвър и изключете монитора, когато не се използва.

# **Настройка на монитора**

### **Прикрепване на стойката**

**// ЗАБЕЛЕЖКА:** Повдигачът на стойката и основата на стойката са демонтирани при изпращане на монитора от фабриката.

**ЗАБЕЛЕЖКА:** Процедурата по-долу е приложима за стойката по подразбиране. Ако сте закупили друга стойка, вижте документацията, изпратена със стойката, за да я настроите.

**ВНИМАНИЕ: Поставете монитора върху равна, чиста и мека повърхност, за да избегнете надраскване на панела на дисплея.** 

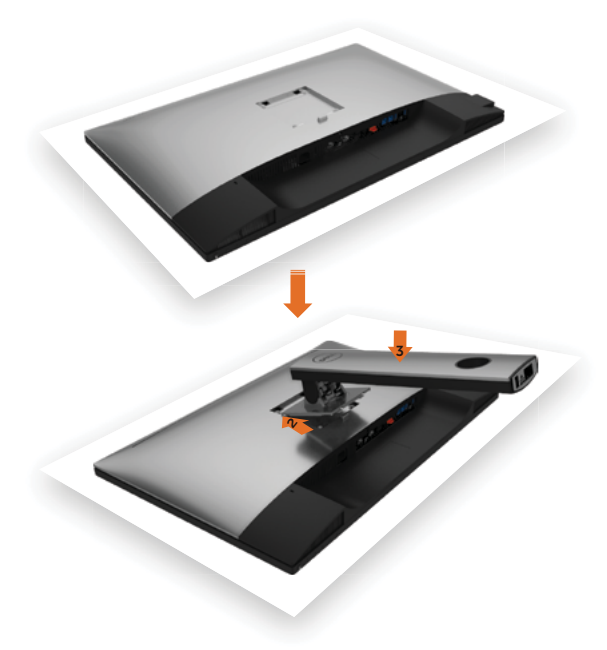

Монтиране на стойката на монитора:

- **1** Отстранете защитния капак на монитора и поставете монитора с предната част надолу върху него.
- **2** Вкарайте двете щифта в горната част на стойката към жлеба на гърба на монитора.
- **3** Натиснете стойката надолу, докато щракне на място.

**NO** 

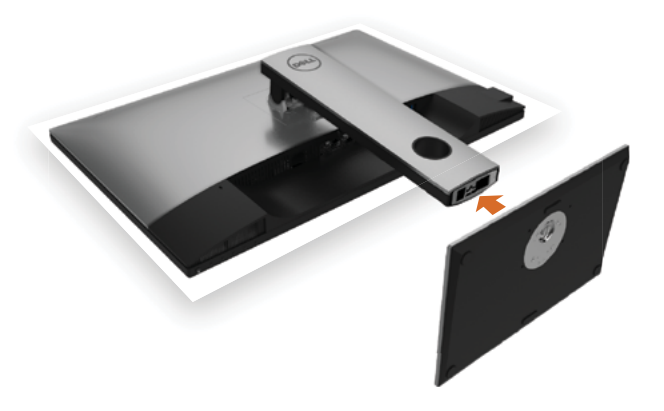

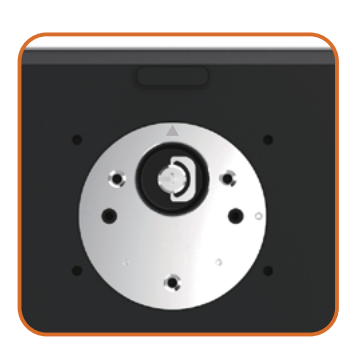

• Задръжте стойката като маркировката триъгълник ▲ трябва да сочи нагоре.

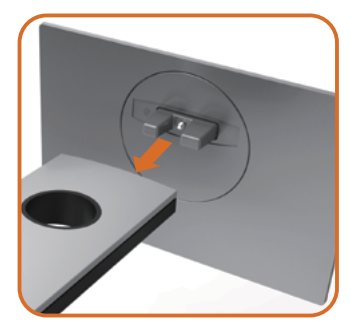

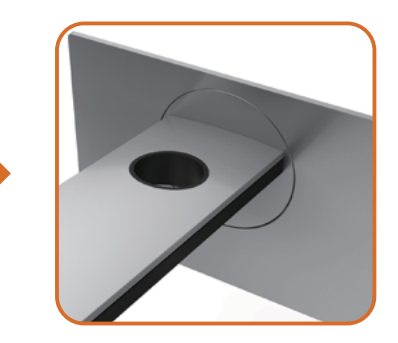

- Подравнете изпъкналите блокове на стойката към съответното гнездо на стойката.
- Вкарайте блоковете на основата на стойката докрай в гнездото на стойката.

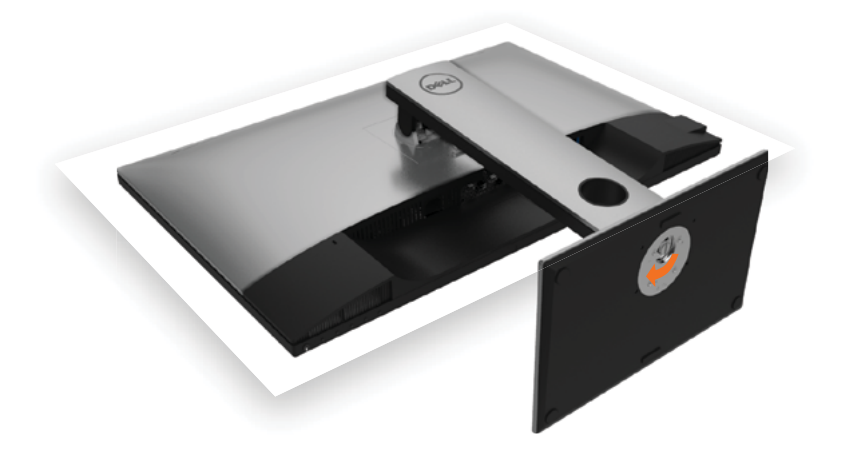

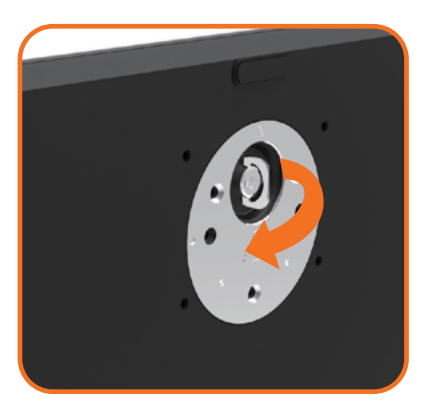

- Повдигнете дръжката на болта и я завъртете обратно на часовниковата стрелка.
- След пълното затягане на винта сгънете ръкохватка, така че да влезе във вдлъбнатината и да не стърчи.

.<br>D¢Ll

## <span id="page-29-0"></span>**Използване на Tilt (Наклон), Swivel (Завъртане) и Vertical Extension (Вертикално удължаване)**

**ЗАБЕЛЕЖКА: Това е приложимо за монитор със стойка. Ако сте закупили друга стойка, вижте ръководството за инсталиране на съответната стойка относно инструкции за инсталиране.**

#### **Tilt, (Наклон), Swivel (Завъртане) и Vertical Extension (Вертикално удължаване)**

Когато стойката е прикачена към монитора, можете да наклоните и да завъртите монитора до най-подходящия за Вас зрителен ъгъл.

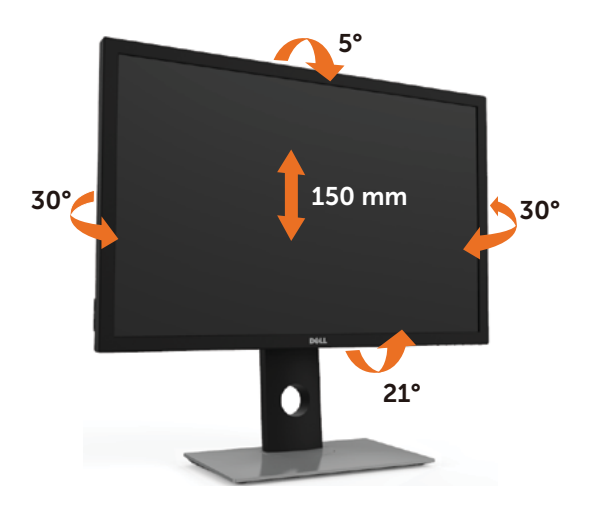

**ЗАБЕЛЕЖКА:** Когато мониторът се изпраща от фабриката, стойката е отделена.

#### <span id="page-30-1"></span><span id="page-30-0"></span>**Завъртане на монитора**

Преди да завъртите монитора, той трябва да бъде вертикално удължен докрай и изцяло наклонен нагоре, за да не ударите долния ръб на монитора.

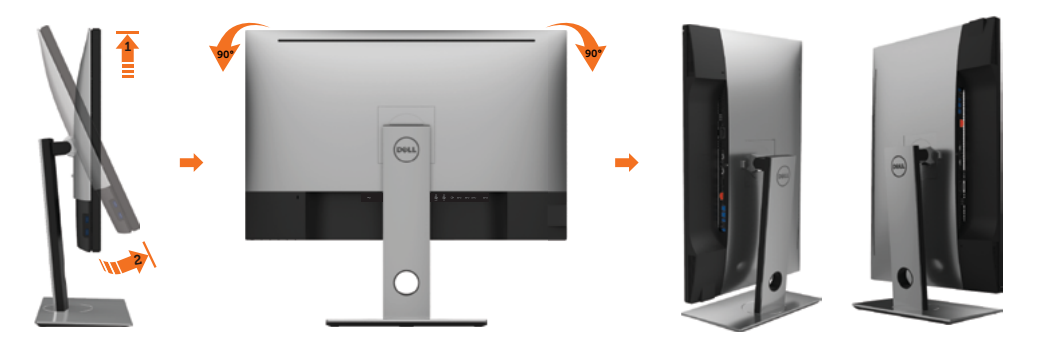

**23 ЗАБЕЛЕЖКА:** За да използвате функцията Display Rotation (Завъртане на дисплея) [изглед Landscape (Пейзаж) срещу Portrait (Портрет)] с Вашия компютър Dell, Ви е необходим актуализиран драйвер на графичната карта, който не е включен с този монитор. За да изтеглите драйвер за графичната карта, отидете на [www.dell.com/support](http://www.dell.com/support) и вижте раздел Download (Изтегляне) за Video Drivers (Драйвери на видеокарта) за най-новите актуализации на драйвери.

*<u>И</u>ЗАБЕЛЕЖКА:* Когато сте в Portrait View Mode, (Режим за изглед Портрет), производителността може да се влоши при приложения с високоинтензивна графика (3D игри и др.).

## **Регулиране на настройките за завъртане на**

### **дисплея на Вашата система**

След завъртане на монитора, трябва да завършите процедурата по-долу, за да регулирате настройките за завъртане на Вашата система.

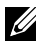

**ЗАБЕЛЕЖКА:** Ако използвате монитор с компютър, различен от Dell, трябва да отидете на уеб сайта на видеокартата или на производителя на компютъра за информация относно завъртащото се "съдържание" на дисплея.

#### **Регулиране на Rotation Display Settings (Настройки за завъртане на дисплея):**

- **1** Натиснете с десния бутон върху работния плот и изберете Properties (Свойства).
- **2** Изберете раздел Settings (Настройки) и натиснете Advanced (Разширени).
- **3** Ако имате видеокарта ATI, изберете Rotation (Завъртане) и изберете желаното завъртане.
- **4** Ако имате видеокарта nVidia, натиснете раздел nVidia в лявата колонка изберете NVRotate, след което изберете желаното завъртане.
- **5** Ако имате видеокарта Intel® изберете раздела на видеокарта Intel, щракнете върху Graphic Properties (Свойства на видеокартата), изберете раздел Rotation (Завъртане) и задайте желаното завъртане.

DØLI

<span id="page-31-0"></span>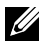

**ЗАБЕЛЕЖКА:** Ако не виждате опцията за завъртане или ако тя не работи както трябва, отидете на [www.dell.com/support](http://www.dell.com/support) и изтеглете най-новия драйвер за Вашата видеокарта карта.

## <span id="page-31-1"></span>**Свързване на Вашия монитор**

**ПРЕДУПРЕЖДЕНИЕ: Преди да започнете процедурите в този раздел, следвайте Инструкции за безопасност.**

Свързване на монитора към компютъра:

- **1** Изключете компютъра си.
- **2** Свържете DP към mDP/HDMI/USB кабел от Вашия монитор към компютъра. (Удължете вертикално и наклонете монитора докрай, за да го завъртите за свързване на кабелите. Вижте [Завъртане на монитора.](#page-30-1))
- **3** Включете монитора си.
- **4** Изберете правилния източник на входен сигнал в OSD меню на монитора и включете своя компютър.

**3АБЕЛЕЖКА: UP3017A** настройката по подразбиране е DP 1.2. DP 1.1 видеокарта може да не се показва нормално. Вижте "[проблеми, специфични за](#page-65-0)  [продукта – Няма изображение при използване на DP свързване към компютър](#page-65-0)" за промяна на настройката по подразбиране.

#### **Свързване на един монитор**

### **Свързване на кабел DP (ИЛИ mDP)**

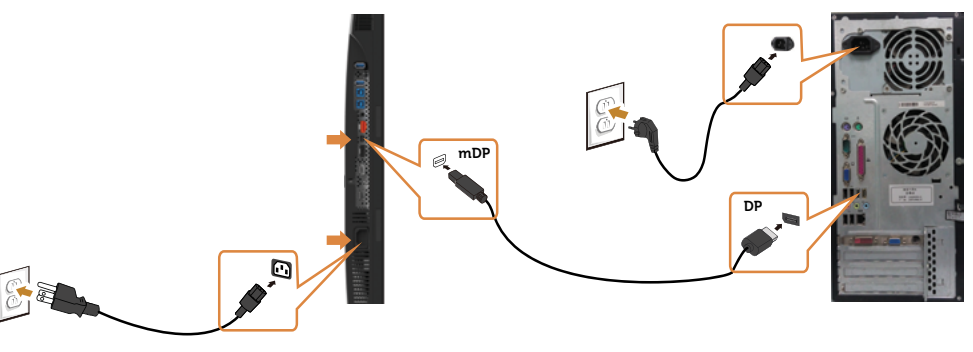

**24 ЗАБЕЛЕЖКА:** Настройката по подразибране е DP порт. Изберете входния

източник на монитора, за да превключите на mDP.

### **Свързване на HDMI кабела (като опция)**

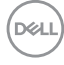

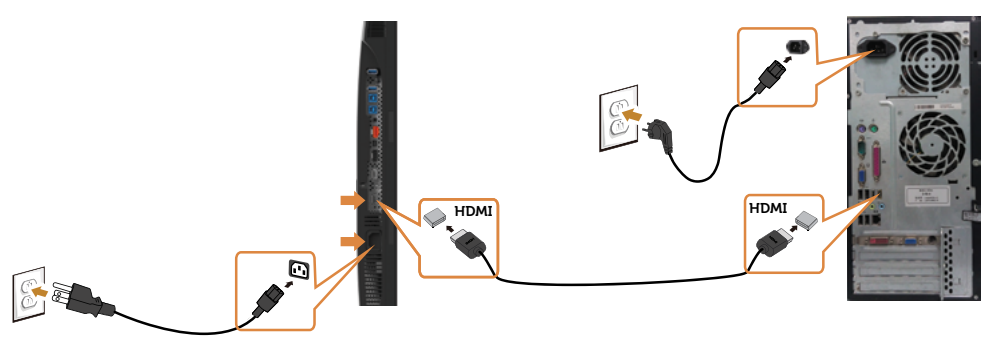

#### **Свързване на кабел USB**

След като приключите със свързването на DP-mDP кабелите, следвайте процедурата по-долу, за да свържете USB 3.0 кабела към компютъра и да завършите настройката на монитора си:

#### **1 a. Свързване към един компютър:**

 Свържете upstream USB 3.0 порта (кабелът е включен) към подходящ USB 3.0 порт на Вашия компютър.

#### **b. Свързване към два компютъра:**

 Свържете upstream USB 3.0 портовете към подходящи USB 3.0 портове на двата компютъра. После изберете OSD меню и изберете един от двата източника - USB upstream и входни сигнали. Вижте [Ключ за избор на USB.](#page-50-0)

**13АБЕЛЕЖКА:** Когато свържете два компютъра към монитора, USB downstream портовете на монитора за клавиатура и мишка могат да бъдат назначени на различни входни сигнали от двата компютъра чрез промяна на настройката USB избор от OSD менюто. (Вижте [USB избор](#page-50-1) за повече информация)

- **2** Свържете USB 3.0 периферни устройства към downstream USB 3.0 порт на монитора.
- **3** Включете захранващите кабели на компютъра и монитора в намиращ се наблизо контакт.

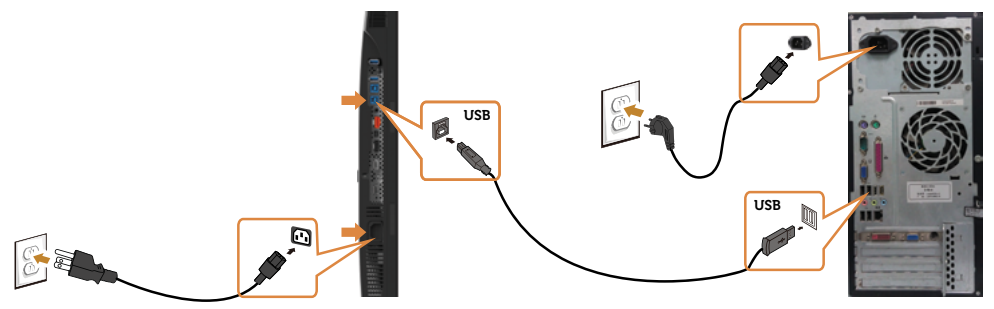

**a. Свързване към един компютър**

DØLI

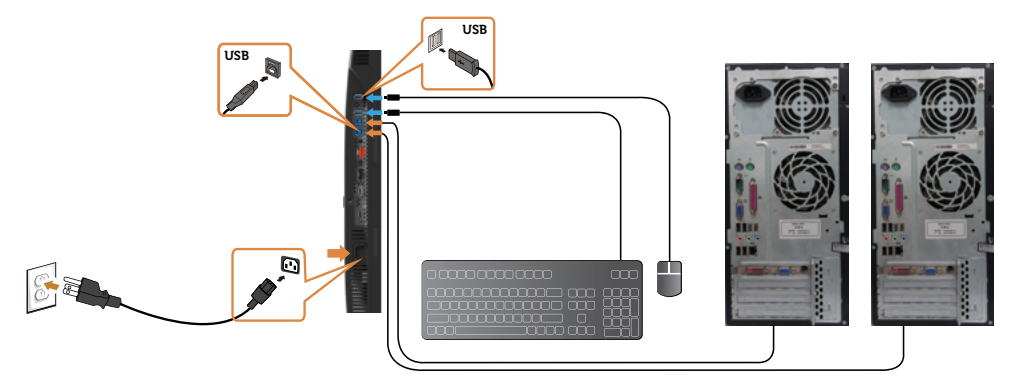

#### **b. Свързване към два компютъра**

**4** Включете монитора и компютъра. Ако мониторът показва образ, инсталацията е завършена. Ако няма образ, вижте [Отстраняване на неизправности](#page-60-1).

#### **Свързване на множество монитори**

### <span id="page-33-0"></span>**Свързване на монитора за функция DP предаване на множество потоци (MST)**

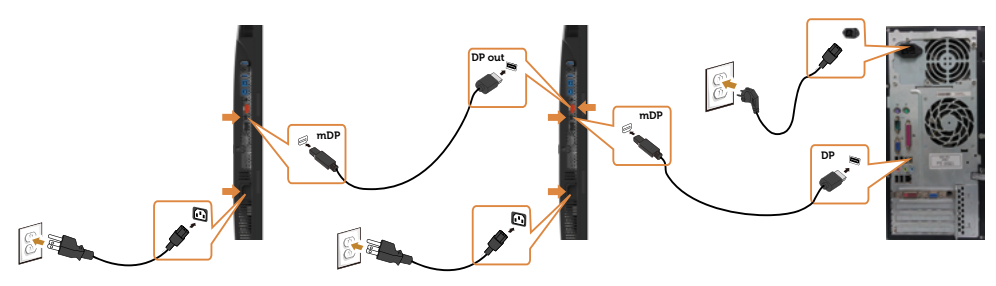

**ЗАБЕЛЕЖКА:** Поддържа DP MST функция. За да използвате тази функция, графичната карта на Вашия компютър трябва да е сертифицирана за DP1.2 с опция MST.

**ЗАБЕЛЕЖКА:** Отстранете гумената тапа, когато използвате изходния DP конектор.

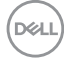

## <span id="page-34-0"></span>**Организиране на Вашите кабели**

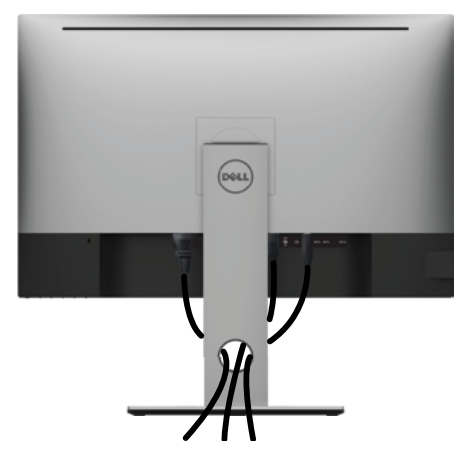

След прикрепване на всички необходими кабели към монитора и компютъра (вижте [Свързване на Вашия монитор](#page-31-1) за прикрепване на кабелите) организирайте всички кабели, както е показано по-горе.

### **Отстраняване на стойката на монитора**

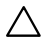

**ВНИМАНИЕ: TЗа да избегнете драскотини по LCD екрана при премахване на стойката, уверете се, че мониторът е поставен върху мека и чиста повърхност.**

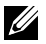

**ЗАБЕЛЕЖКА:** Процедурата по-долу е приложима за стойката по подразбиране. Ако сте закупили друга стойка, вижте документацията, изпратена със стойката, за да я настроите.

Отстраняване на стойката:

- **1** Поставете монитора върху мек плат или възглавница.
- **2** Натиснете и задръжте бутона за освобождаване на стойката.
- **3** Повдигнете стойката нагоре и далеч от монитора.

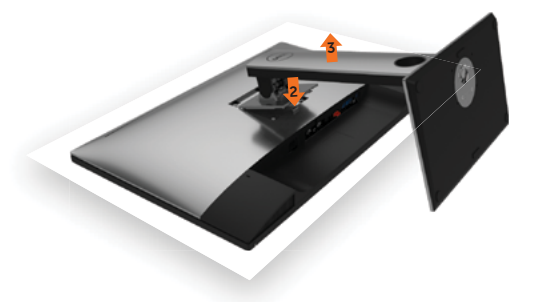

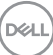

## **Стенен монтаж (като опция)**

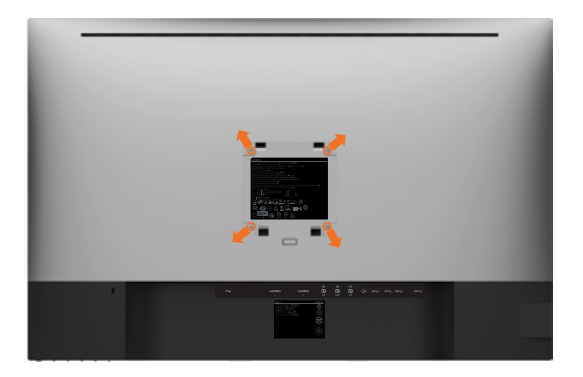

**24 ЗАБЕЛЕЖКА:** Използвайте M4 х 10 mm болтове за свързване на компютъра към комплект за стенен монтаж.

Вижте инструкциите включени в комплекта за монтаж на стена , съвместим с VESA.

- **1** Поставете панела на монитора върху стабилна, равна маса.
- **2** Отстранете стойката.
- **3** Използвайте отвертка Phillips, за да отстраните болтовете от пластмасовия капак.
- **4** Монтирайте скобата от комплекта за стена към монитора.
- **5** Монтирайте монитора на стената като следвате инструкциите, включени в комплекта за монтаж на стена.

**ЗАБЕЛЕЖКА:** Да се използва само със скоба за стенен монтаж, одобрена от UL, CSA или GS с минимално тегло/капацитет на натоварване 6,49 kg (14,31 lb).

**DGL** 

<span id="page-36-0"></span>

## **Включване на монитора**

Натиснете бутона , за да включите монитора.

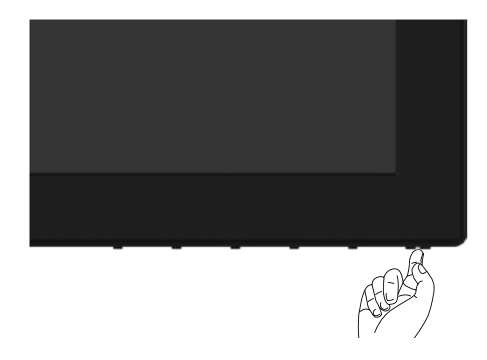

### **Използване на контролите на предния панел**

Използвайте бутоните за управление, намиращи се на предния панел на монитора, за да конфигурирате характеристиките на показното изображение. Когато използвате тези бутони, за да регулирате контролите, екранното меню показва цифрови стойности за характеристиките, докато те се променят.

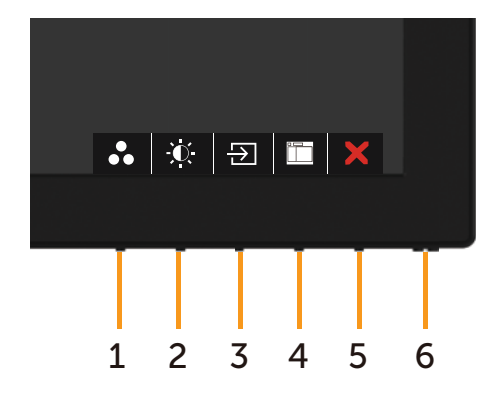

**D**&LI

Следната таблица описва бутоните на предния панел:

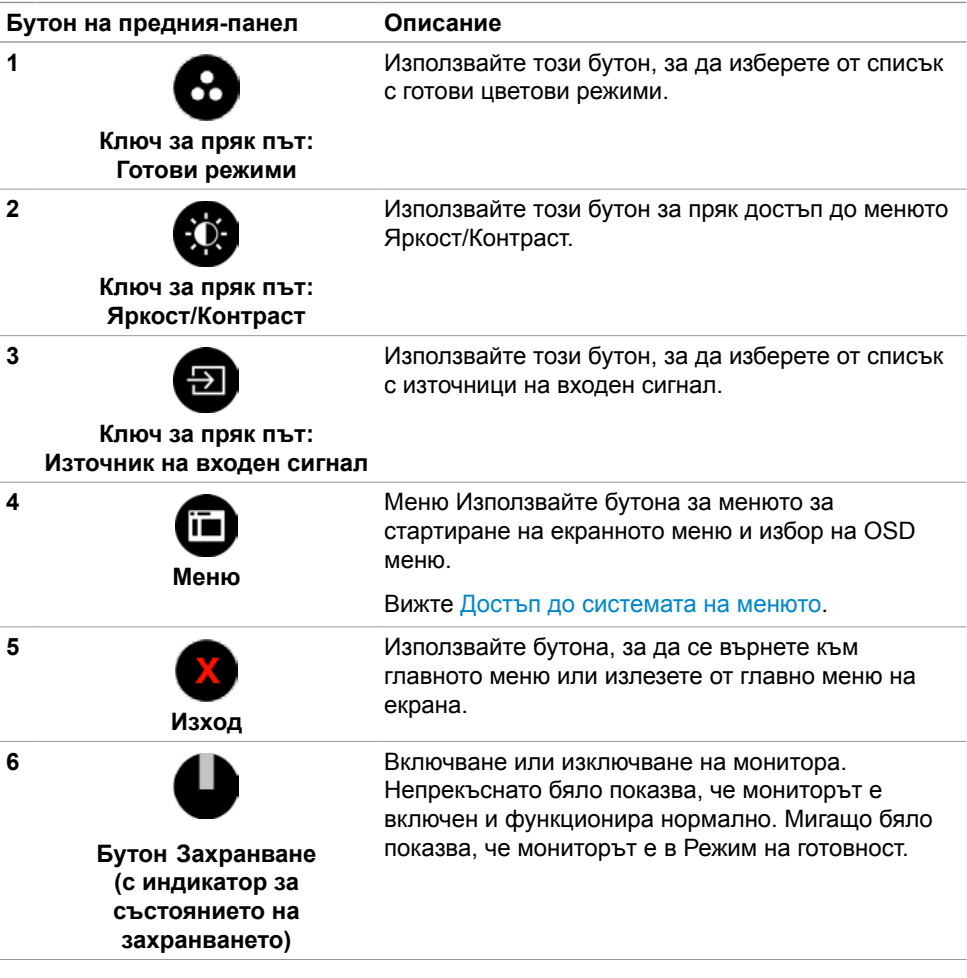

### **Бутон на предния‑панел**

Използвайте бутона на предната страна на монитора, за да конфигурирате настройките на изображението.

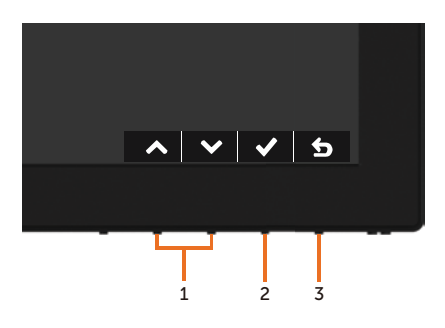

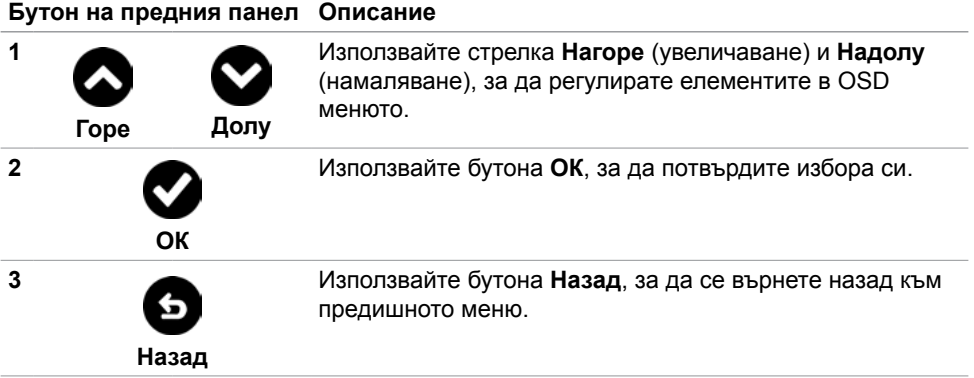

Работа с монитора **| 39**

DELL

## <span id="page-39-1"></span>**Използване на екранното меню (OSD)**

#### <span id="page-39-0"></span>**Достъп до системата на менюто**

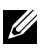

**23 ЗАБЕЛЕЖКА:** Промените, които направите с помощта на OSD менюто се записват автоматично ако отидете на друго OSD меню, излезте от OSD менюто или изчакайте OSD менюто да изчезне.

**1** Натиснете бутона , за да стартирате OSD менюто и да покажете основното меню.

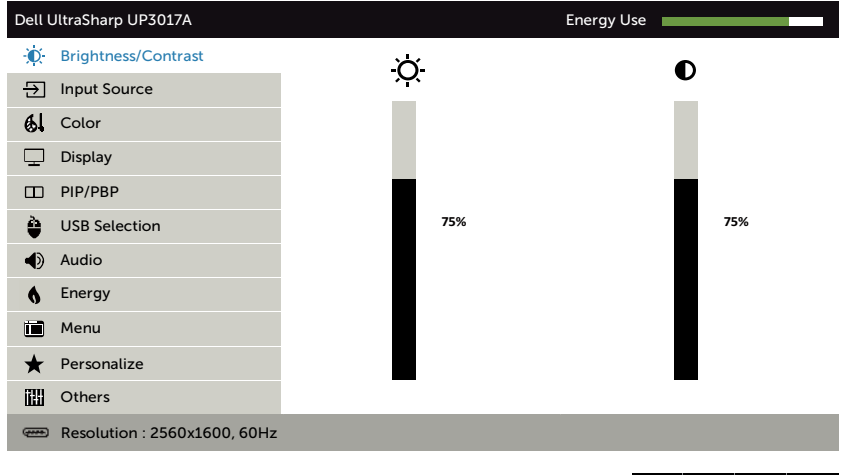

- **2** Натиснете бутоните  $\bigcirc$  и  $\bigcirc$  за навигация между опциите. Когато преминавате от една икона на друга, името на опцията се маркира.
- **3** Натиснете бутона **О** или **О** или **О** веднъж, за да се активира маркираната опция.
- **4** Натиснете бутоните **О** и **О**, за да изберете желания параметър.
- **5** Натиснете  $\Box$ , за да влезете в плъзгащата се лента, след което използвайте бутона  $\bigcirc$  или  $\bigcirc$  според индикаторите в менюто, за да направите промените си.
- **6** Изберете **6**, за да се върнете в предишното меню или  $\bullet$ , за да приемете и да се върнете към предишното меню.

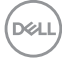

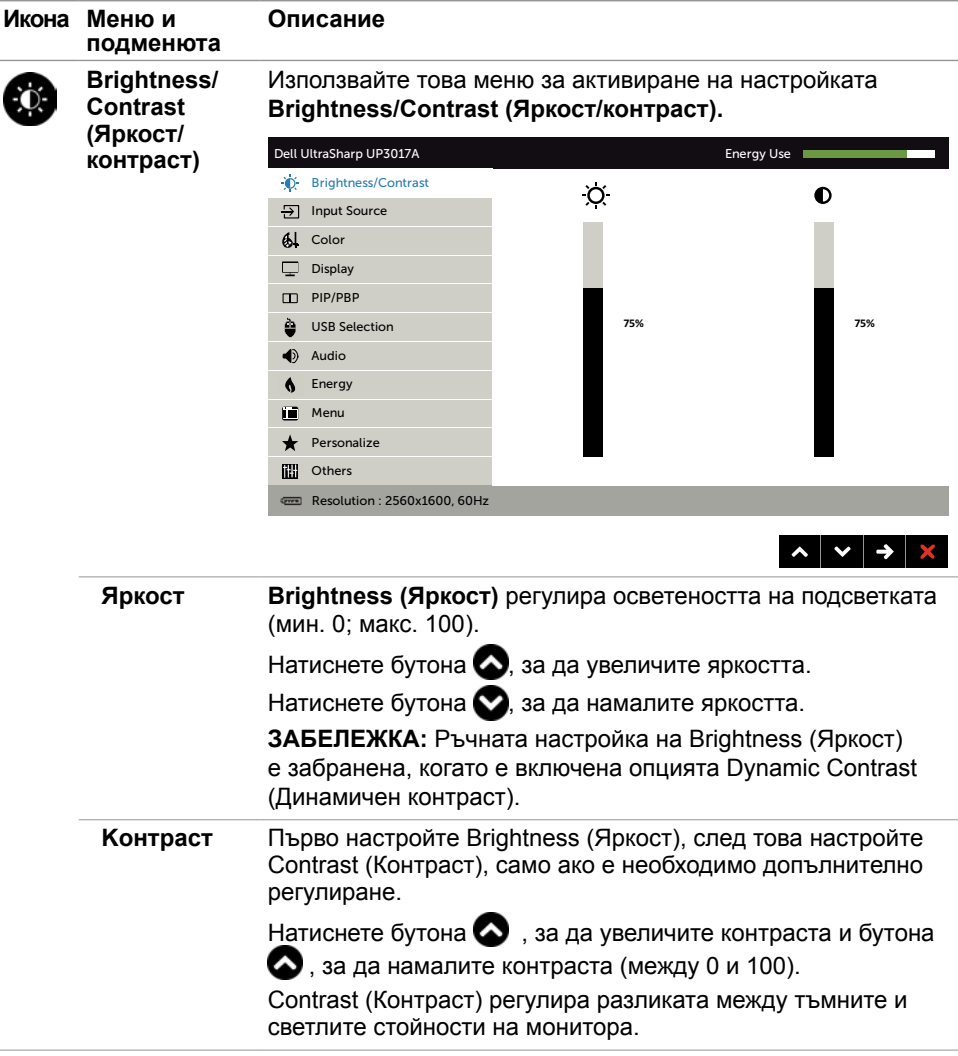

(dell

<span id="page-41-0"></span>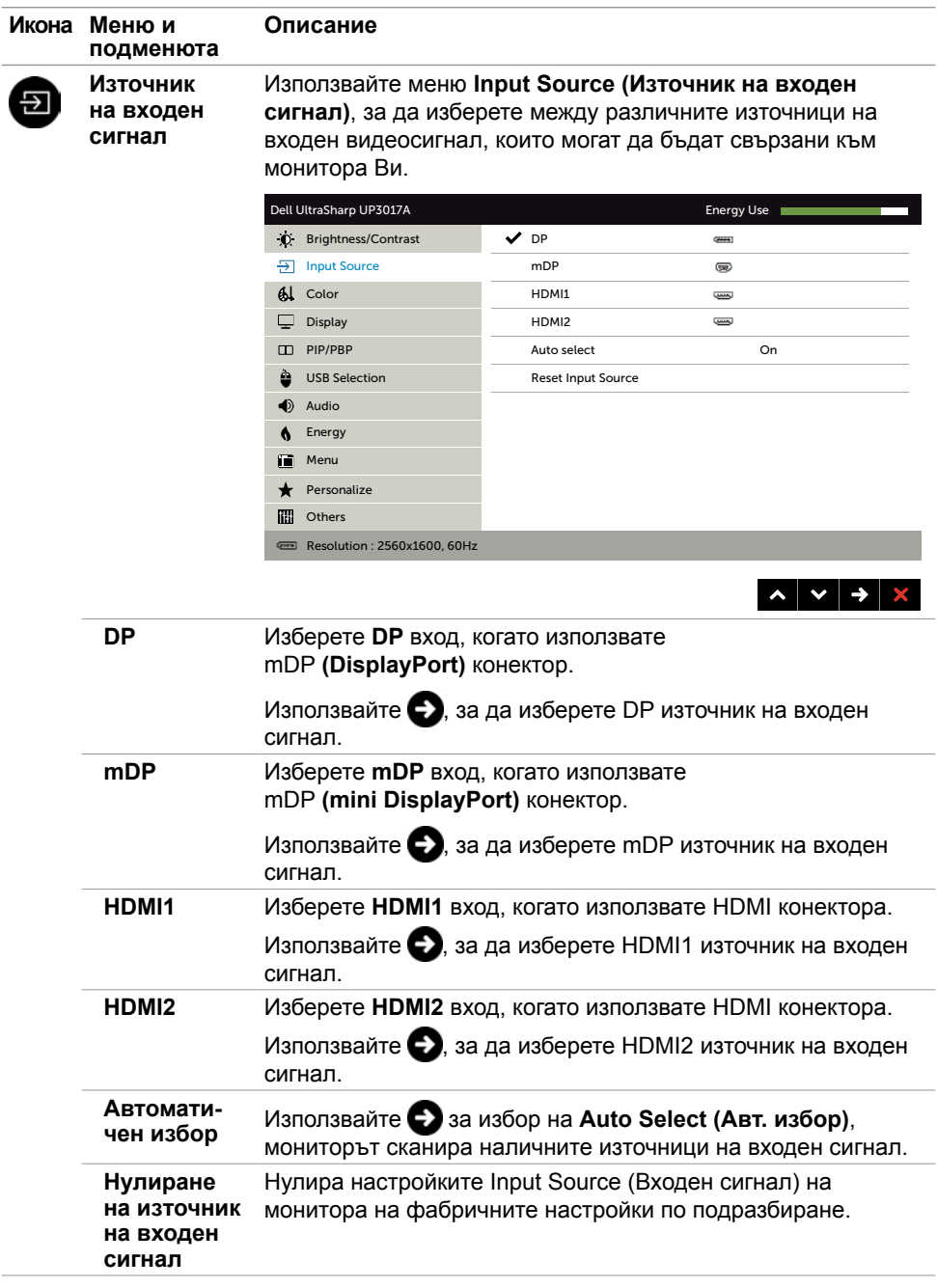

 $(\nabla \times L)$ 

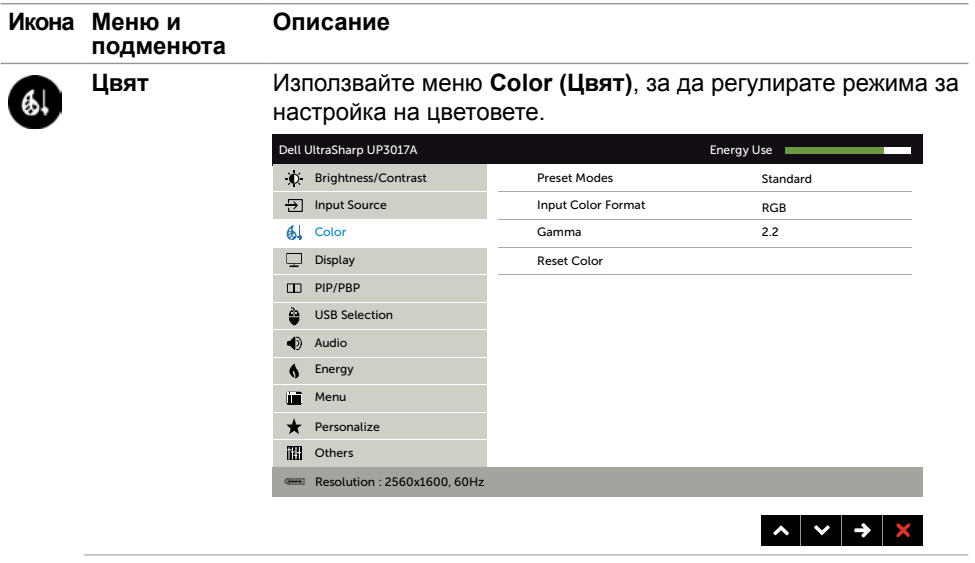

 $\left(\begin{matrix} 1 & 0 \\ 0 & 0 \end{matrix}\right)$ 

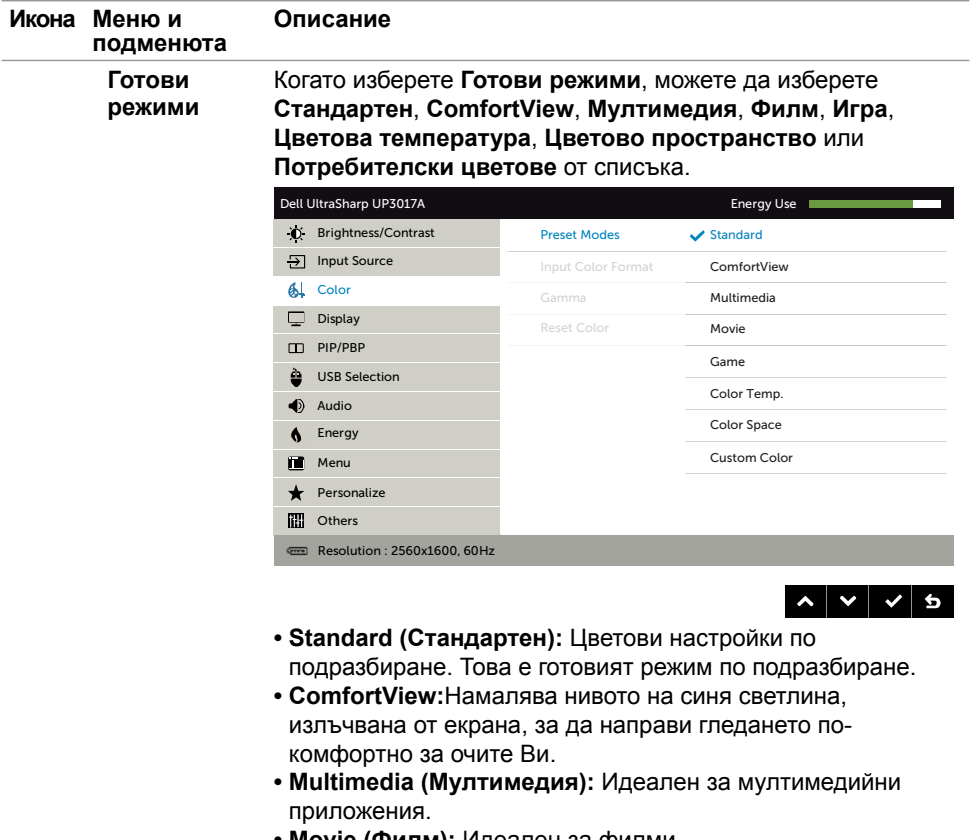

- **• Movie (Филм):** Идеален за филми.
- **• Game (Игра):** Идеален за повечето приложения с игри.

 $(\nabla)$ 

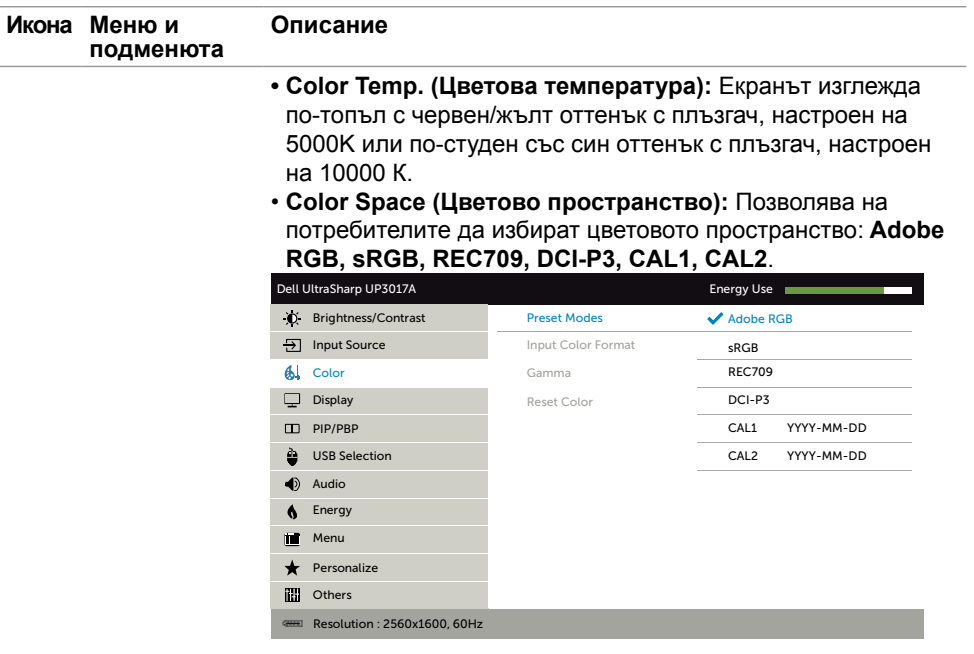

- $\begin{array}{c|c|c|c|c|c} \hline \mathbf{L} & \mathbf{L} & \mathbf{L} & \mathbf{L} & \mathbf{L} \\ \hline \mathbf{L} & \mathbf{L} & \mathbf{L} & \mathbf{L} & \mathbf{L} & \mathbf{L} \\ \hline \mathbf{L} & \mathbf{L} & \mathbf{L} & \mathbf{L} & \mathbf{L} & \mathbf{L} \\ \hline \mathbf{L} & \mathbf{L} & \mathbf{L} & \mathbf{L} & \mathbf{L} & \mathbf{L} \\ \hline \mathbf{L} & \mathbf{L} & \mathbf{L} & \mathbf{L}$ – **Adobe RGB:** Този режим е съвместим с Adobe RGB (99% покритие).
- **sRGB:** Емулира 99% sRGB.
- **REC709:** Този режим отговаря 99% на стандарта REC709.
- **DCI-P3:** Този режим възпроизвежда 99% от цветовия стандарт за DCI-P3 цифрово кино.
- **CAL1/CAL2:** Готов режим, калибриран от потребителя чрез Dell Ultrasharp Color Calibration Software или друг одобрен софтуер на Dell. Dell Ultrasharp Color Calibration Software работи с X-rite colorimeter i1Display Pro. i1Display Pro може да се закупи от уеб сайта за електроника, софтуер и аксесоари на Dell.

**ЗАБЕЛЕЖКА:** Прецизността на **sRGB**, **Adobe RGB, REC709, DCI-P3, CAL1** и **CAL2** се оптимизират за RGB формат на входните цветове.

**ЗАБЕЛЕЖКА: Factory Reset (Фабрично нулиране)** ще премахне всички калибрирани данни в **CAL1** и **CAL2**. **ЗАБЕЛЕЖКА:** ГГГГ-ММ-ДД представлява датата на последното калибриране. Ако полето е празно, това означава, че няма записано калибриране.

**D**EL

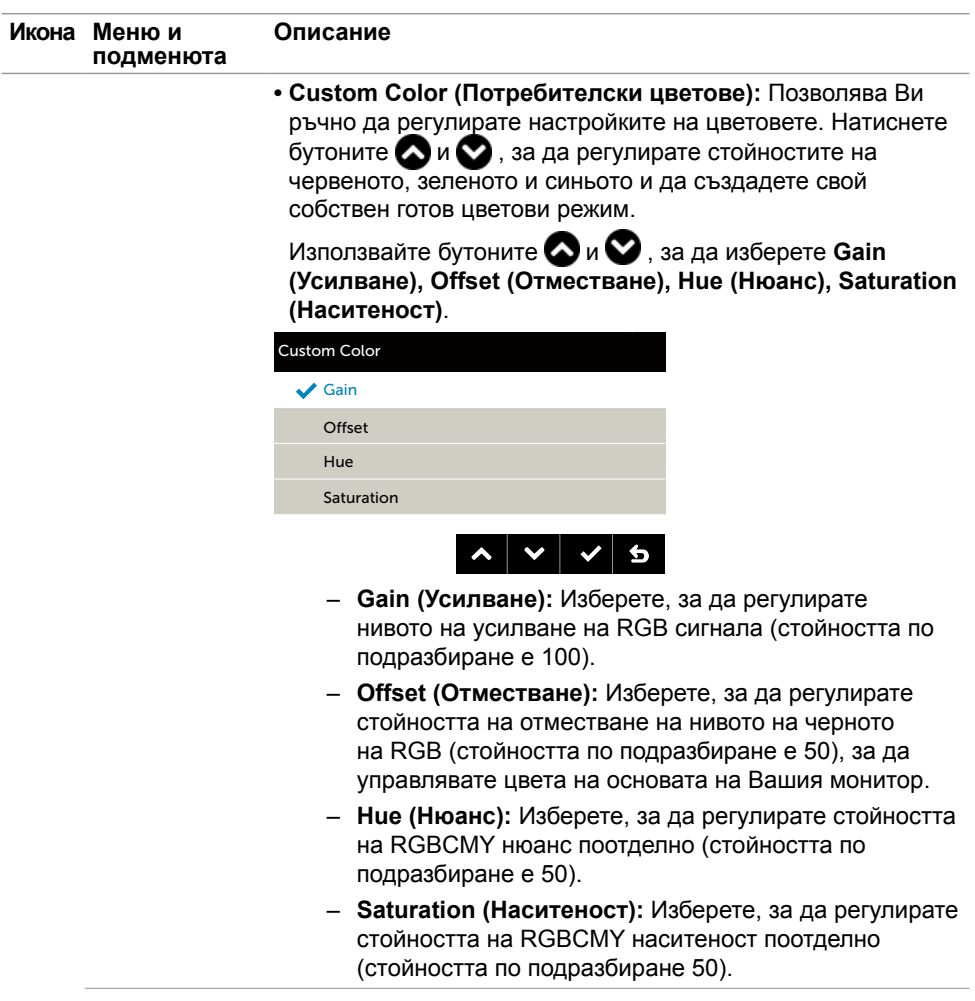

 $(\overline{DCL}$ 

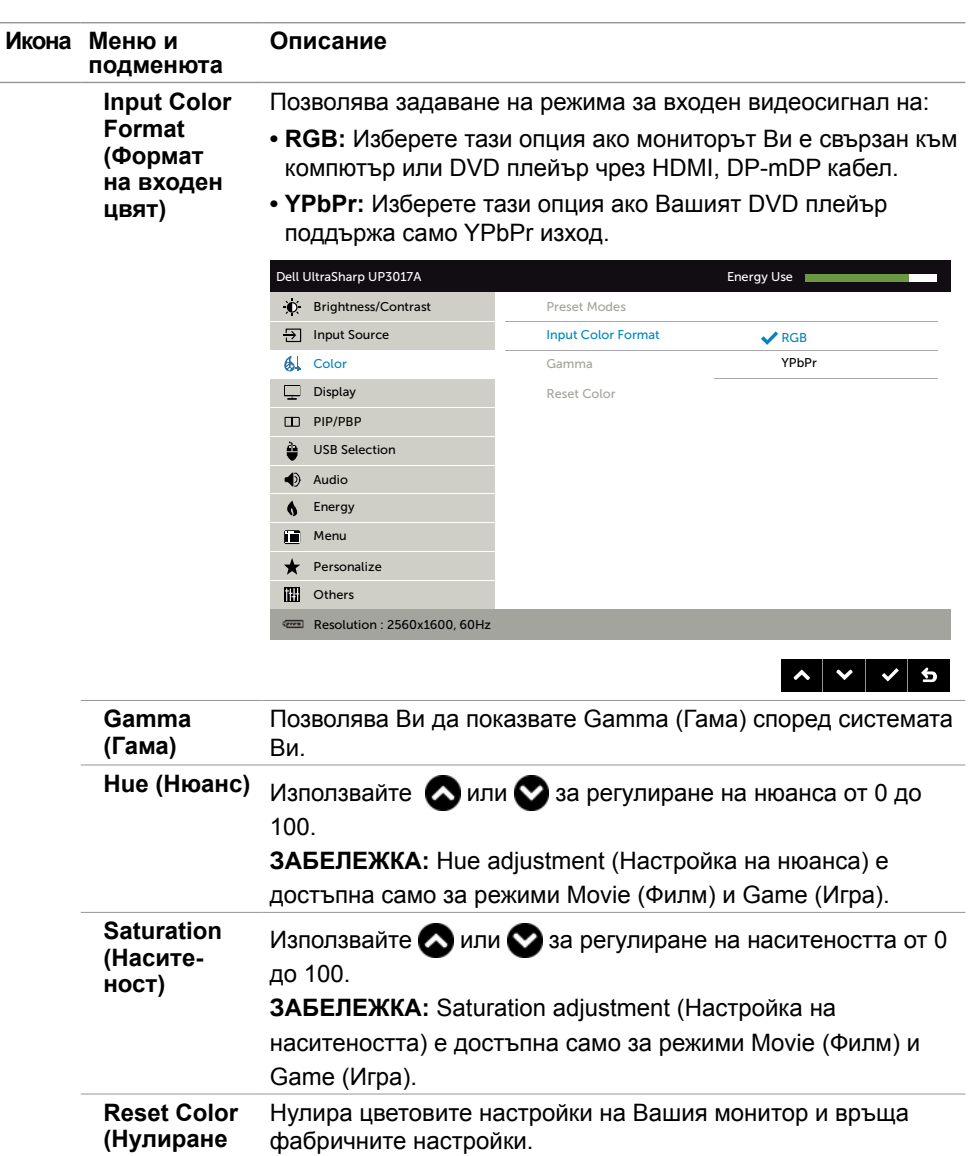

**на цвят)** 

 $($ DELL

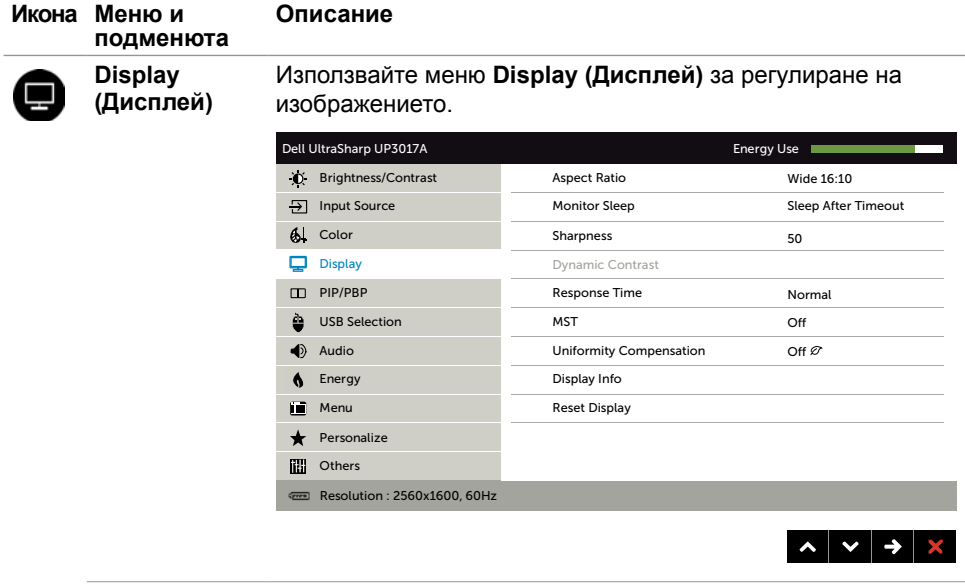

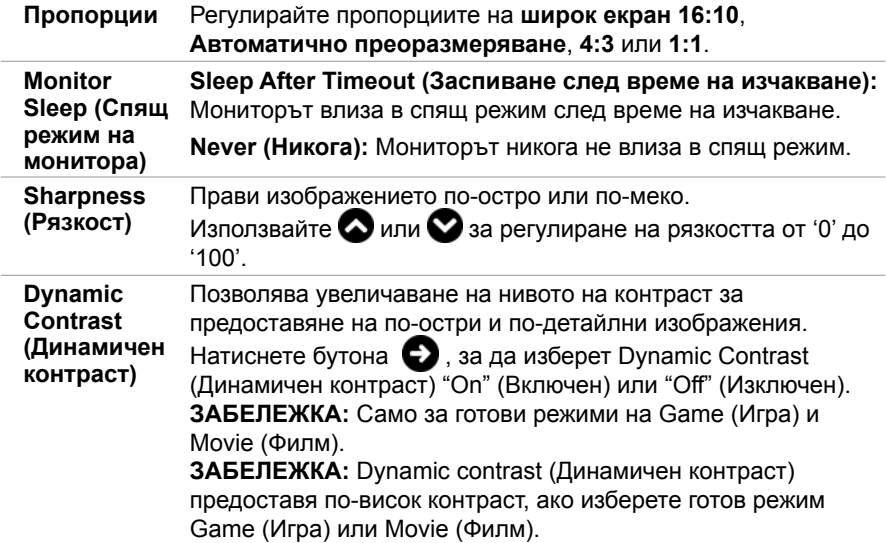

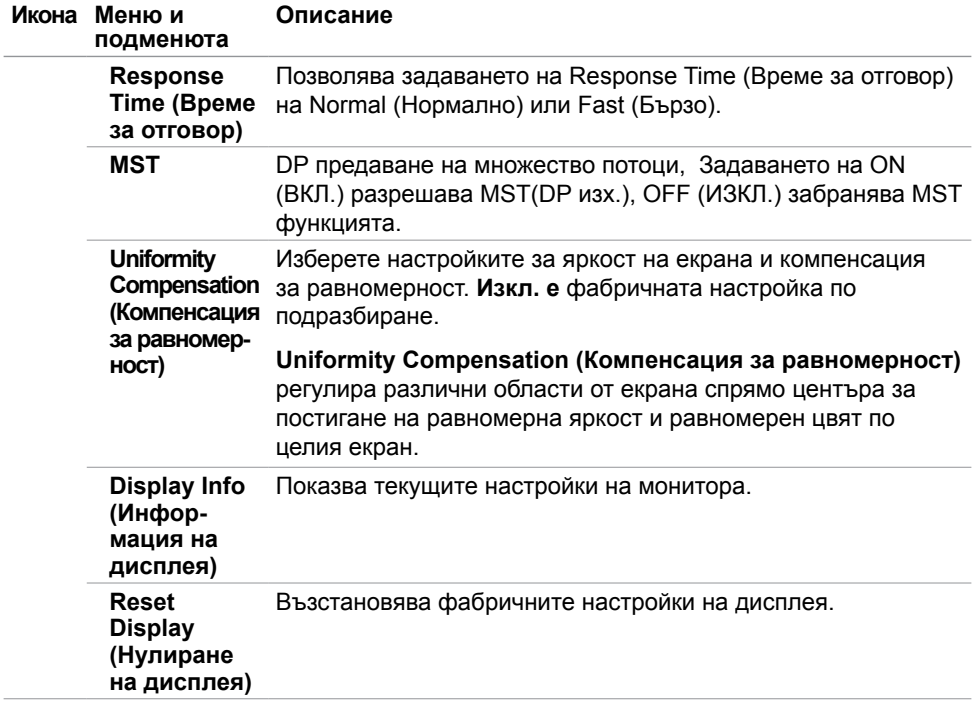

 $(\sim$ LL

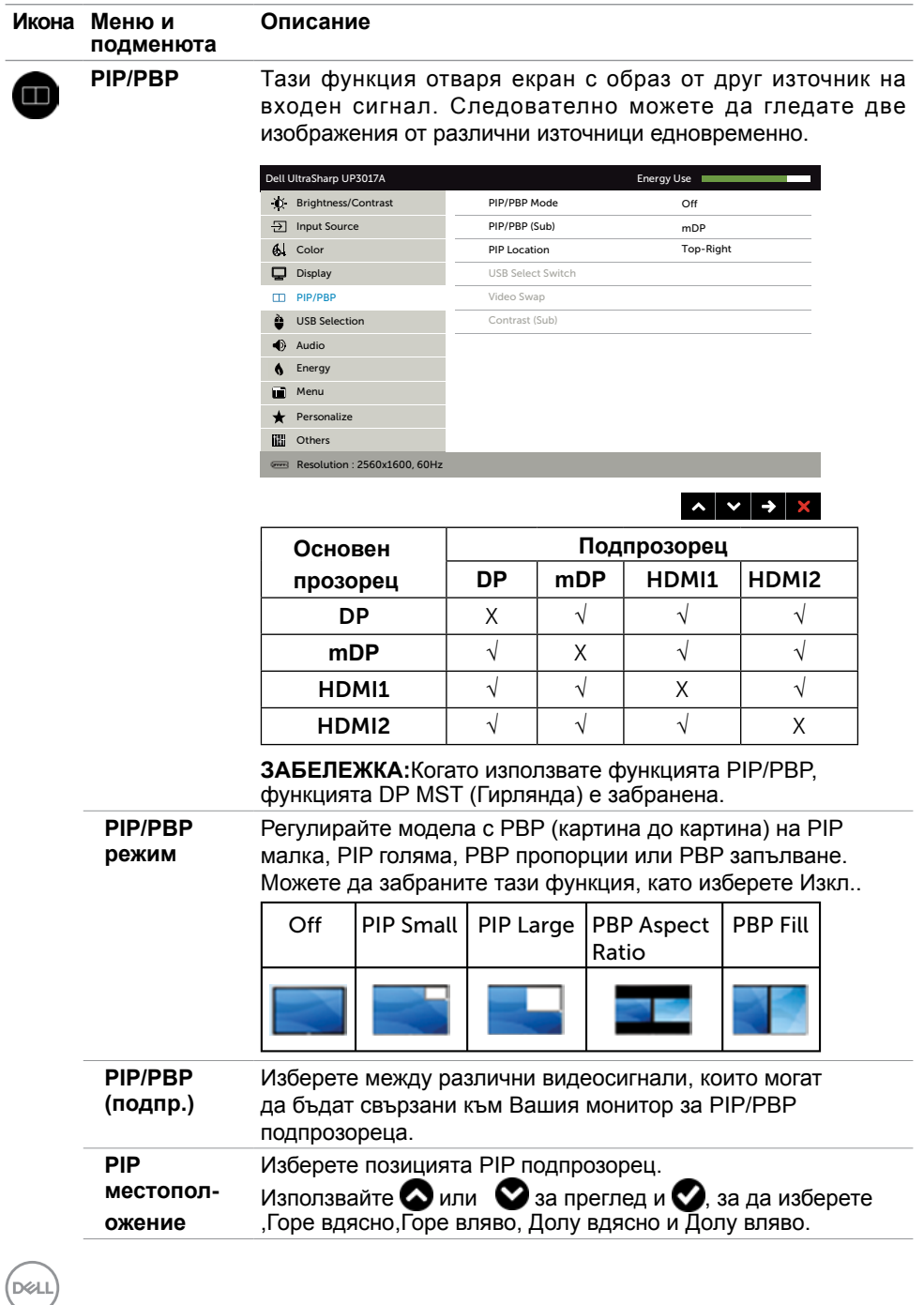

**50** | Работа с монитора

<span id="page-50-1"></span><span id="page-50-0"></span>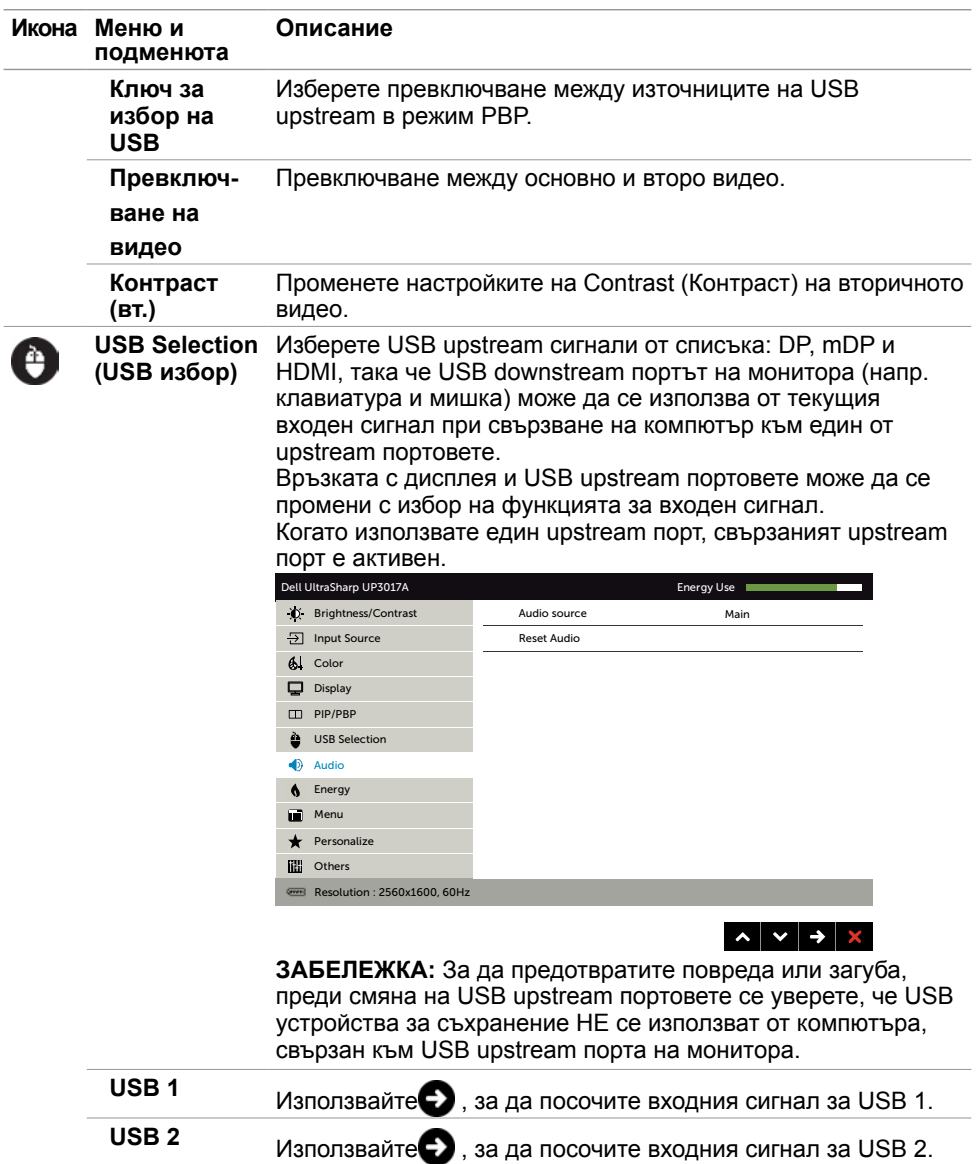

 $(\overline{DZL}$ 

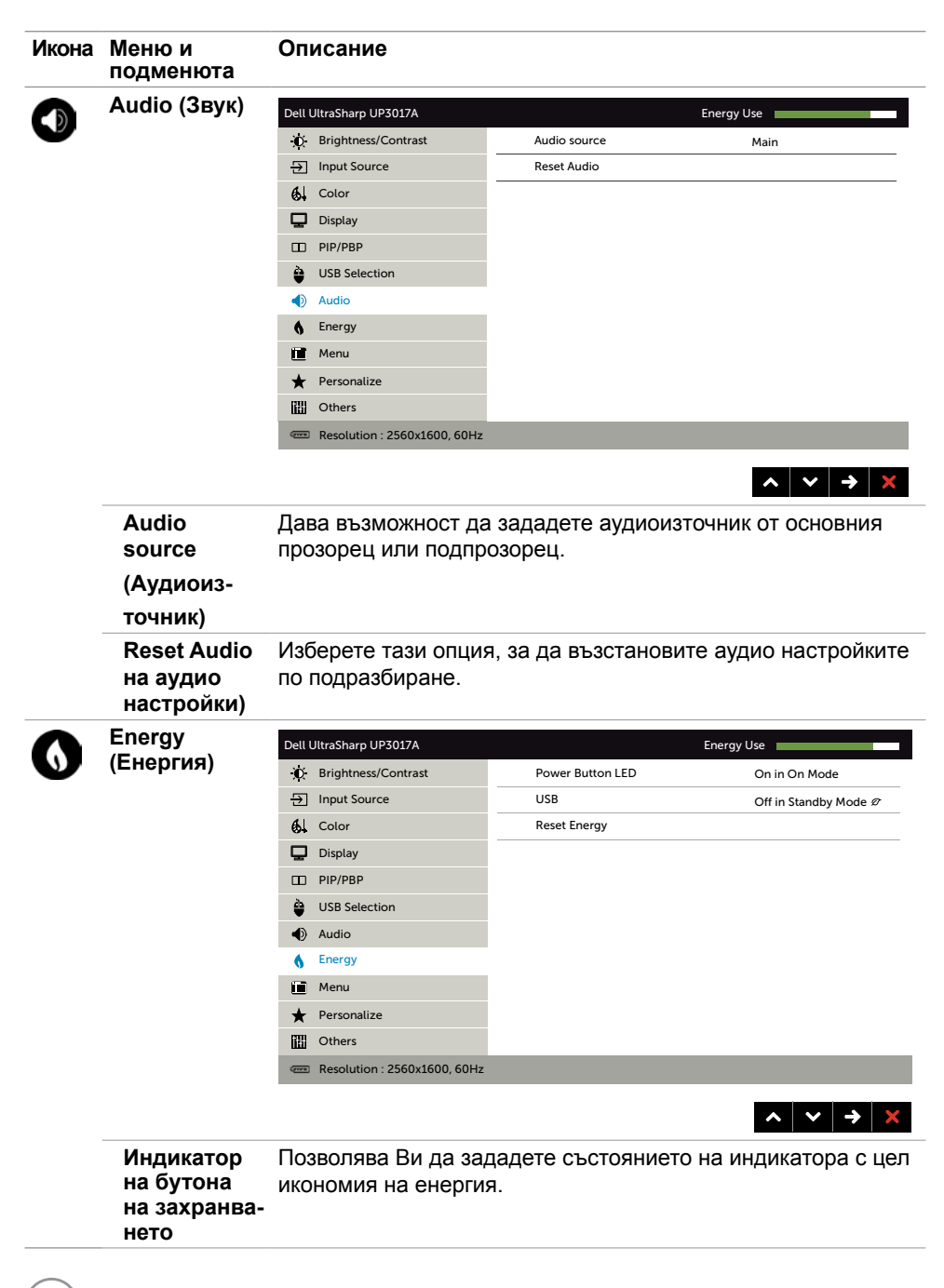

**D**&LI

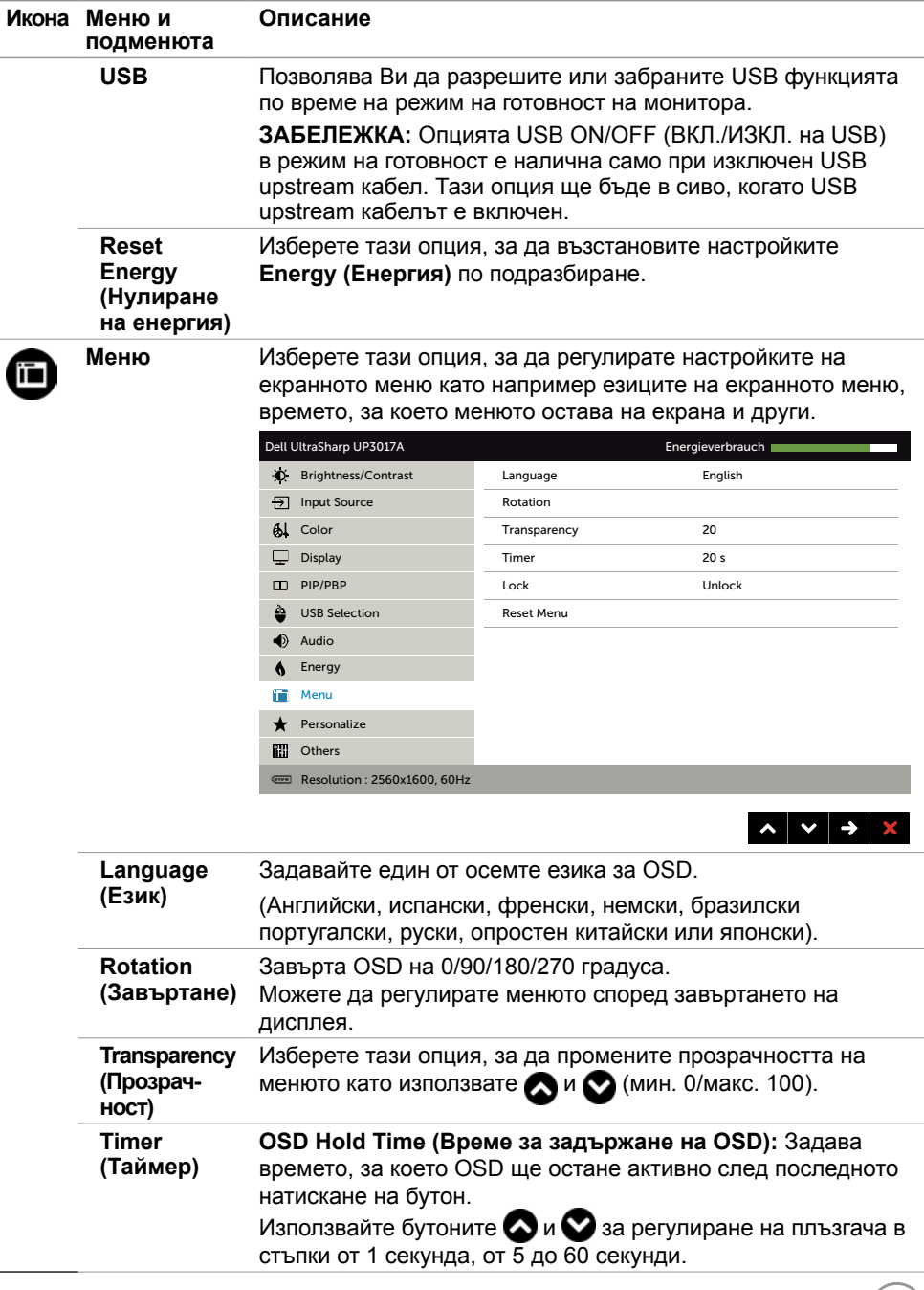

 $(25)$ 

<span id="page-53-1"></span><span id="page-53-0"></span>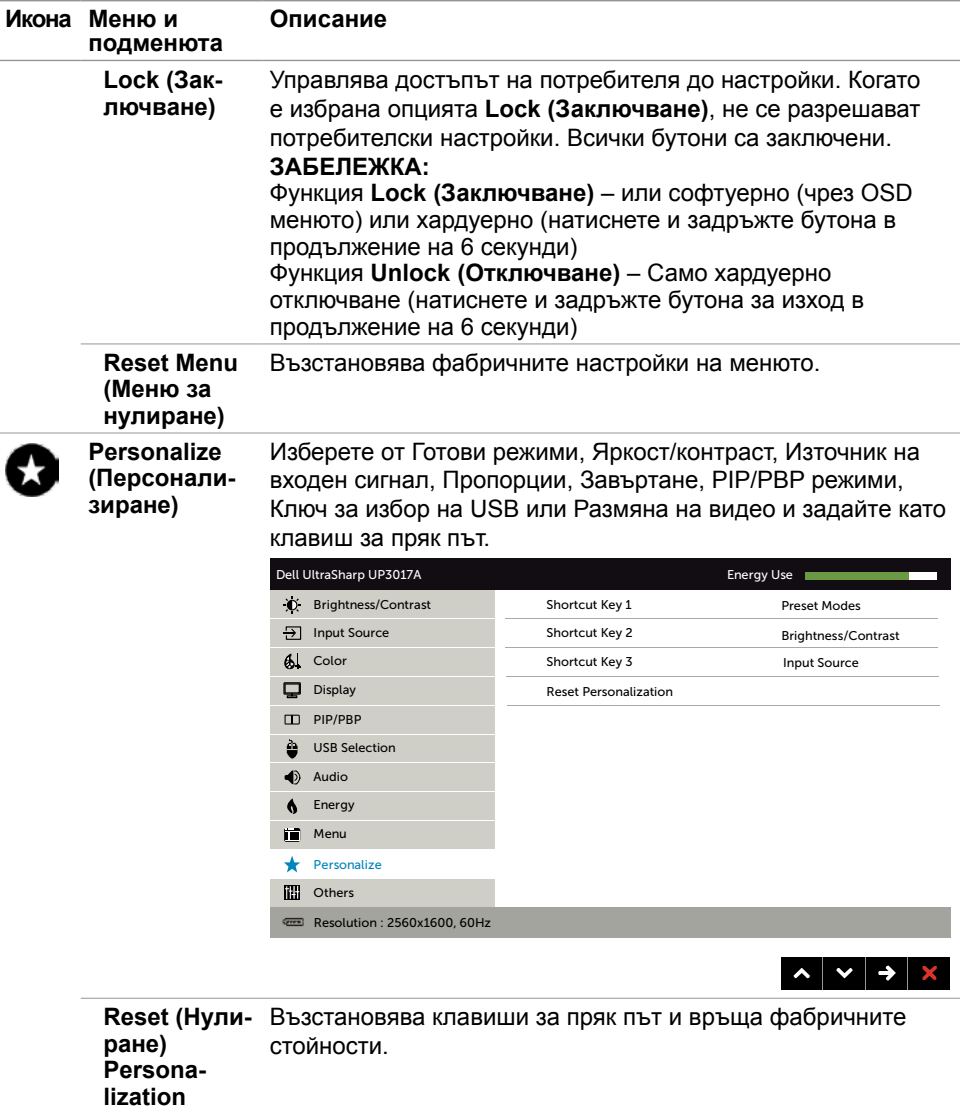

**54** | Работа с монитора

 $(\overline{DCL}$ 

**(Персонализиране)**

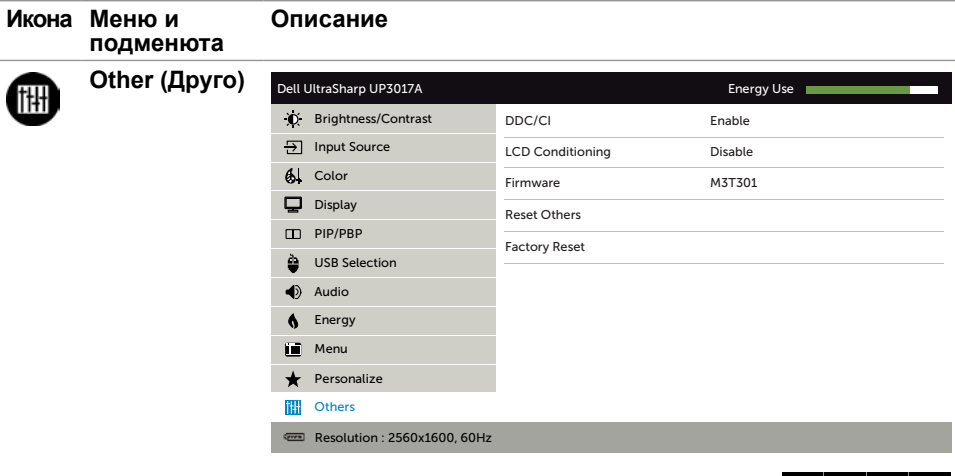

Изберете тази опция като регулирате OSD настройките като DDC/CI, LCD conditioning (LCD напасване) и други.

**DDC/CI DDC/CI** (Display Data Channel/Command Interface) Ви дава възможност да регулирате настройките на монитора чрез софтуера на Вашия компютър.

Изберете **Disable (Забрани)**, за да изключите тази функция.

Разрешете тази функция за най-добро потребителско изживяване и оптимална производителност на Вашия монитор.

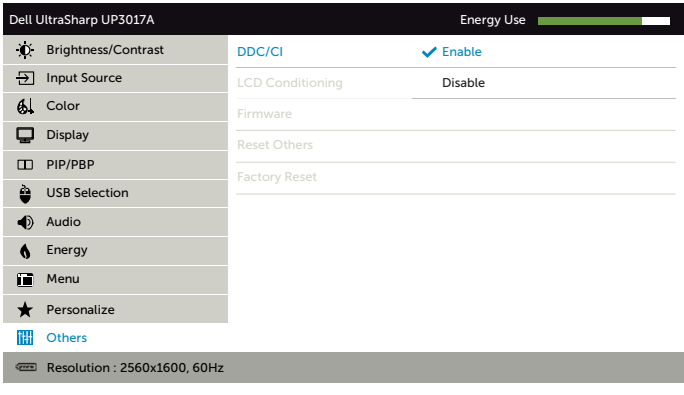

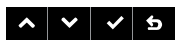

**D**&LI

 $\begin{array}{c|c|c|c|c} \hline \mathbf{A} & \mathbf{B} & \mathbf{C} & \mathbf{A} & \mathbf{B} \\ \hline \mathbf{A} & \mathbf{B} & \mathbf{B} & \mathbf{B} & \mathbf{B} & \mathbf{B} \\ \hline \mathbf{A} & \mathbf{B} & \mathbf{B} & \mathbf{B} & \mathbf{B} & \mathbf{B} & \mathbf{B} \\ \hline \mathbf{A} & \mathbf{B} & \mathbf{B} & \mathbf{B} & \mathbf{B} & \mathbf{B} & \mathbf{B} & \mathbf{B} & \mathbf{B} \\ \hline \$ 

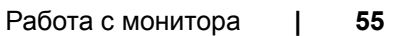

<span id="page-55-0"></span>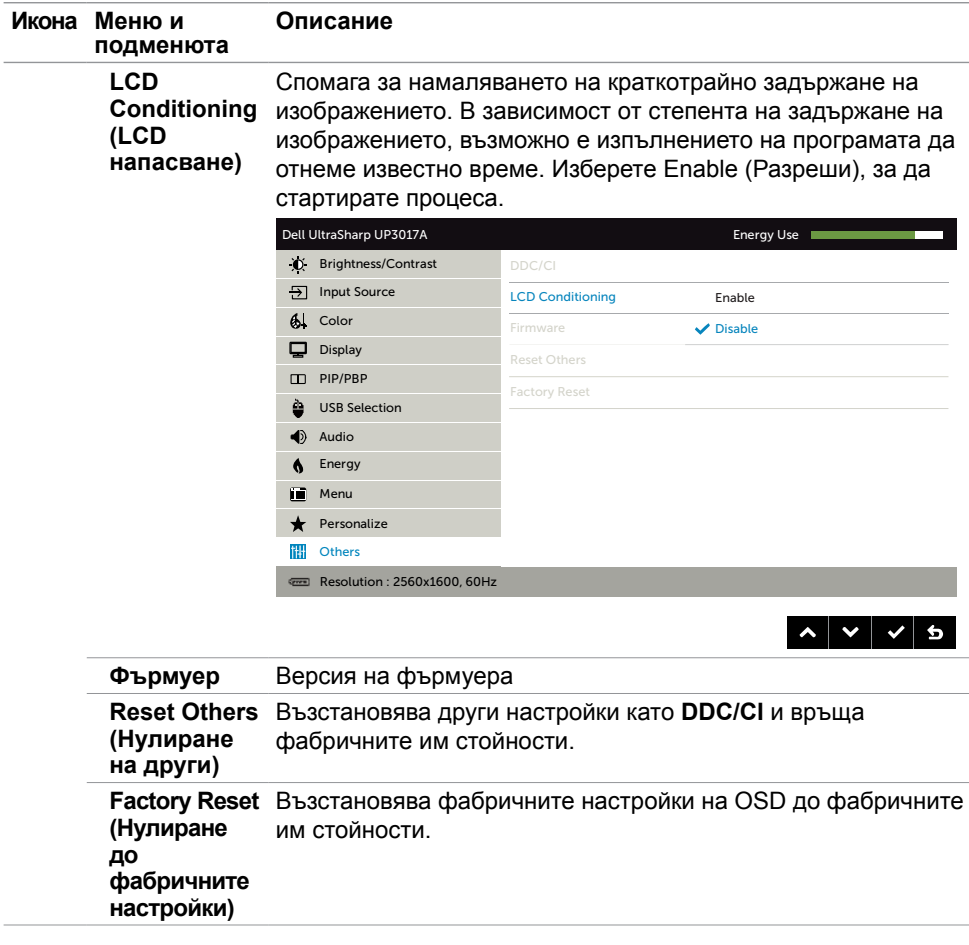

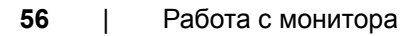

(dell

#### <span id="page-56-0"></span>**Предупредителни съобщения на OSD**

Когато е разрешена функцията **Dynamic Contrast (Динамичен контраст)** [в тези готови режими: Game (Игра) или Movie (Филм)], ръчната настройка на яркостта е забранена.

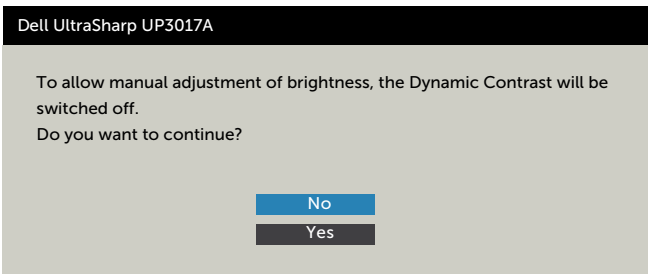

Когато мониторът не поддържа определен режим на разделителната способност, ще видите следното съобщение:

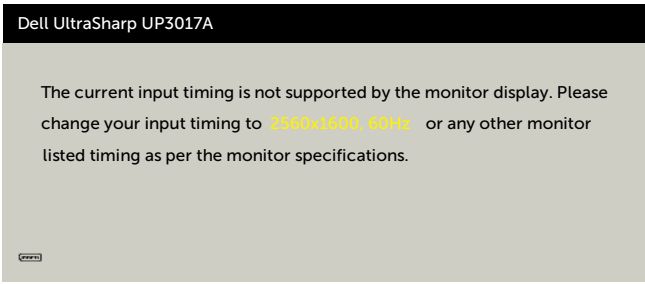

Това означава, че мониторът не може да се синхронизира със сигнала, който получава от компютъра. Вижте [Технически характеристики на монитора](#page-10-0) относно диапазона на хоризонтална и вертикална честота, които са адресируеми за този монитор. Препоръчителният режим е 2560 x 1600.

Ще видите следното съобщение преди да бъде забранена функцията DDC/CI.

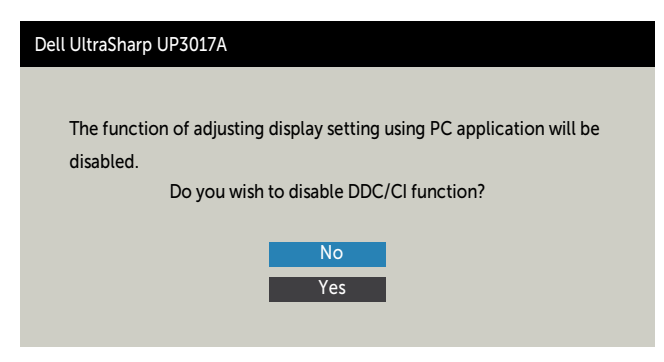

**NO** 

Следното съобщение се появява, когато мониторът влезе в **Standby (Режим на готовност)**:

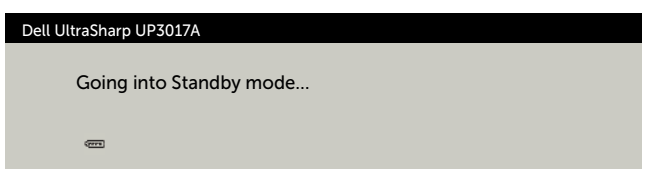

Активирайте компютъра и събудете монитора, за да получите достъп до [OSD.](#page-39-1) Ако натиснете произволен бутон, различен от бутона за захранването, следните съобщения се появяват в зависимост от избрания входен сигнал:

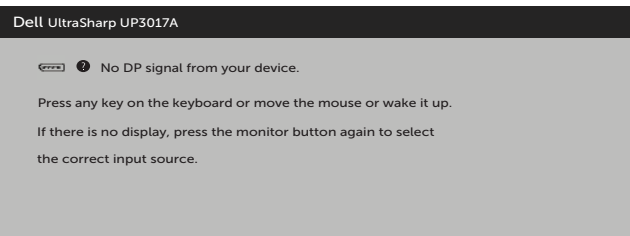

Ако входен сигнал DP, mDP, HDMI1,HDMI2 не е свързан и съответният кабел също не е свързан, ще се появи плаващ диалогов прозорец, както е показано по-долу.

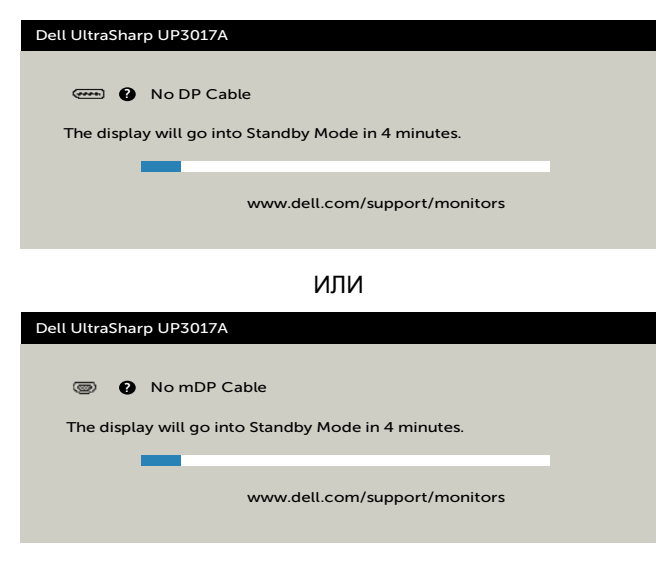

ИЛИ

<span id="page-58-0"></span>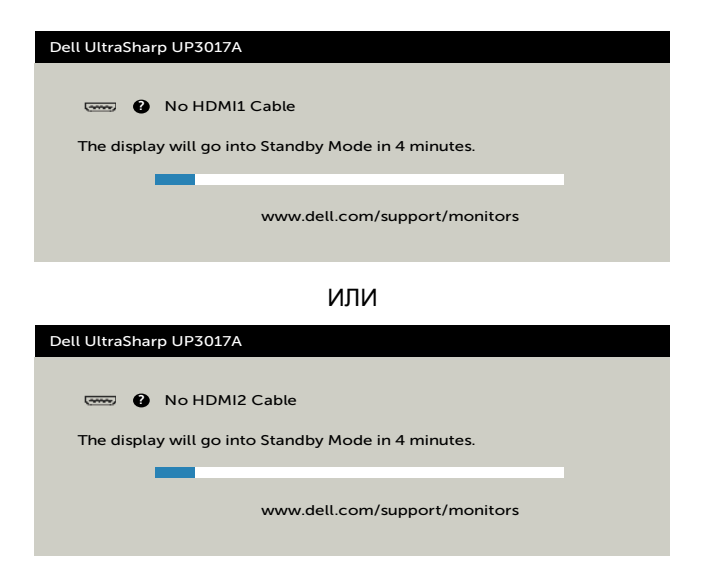

Изберете елементи от екранното меню Вкл. в Режим на готовност  $\mathscr D$  във функцията Персонализиране ще се появи следното съобщение:

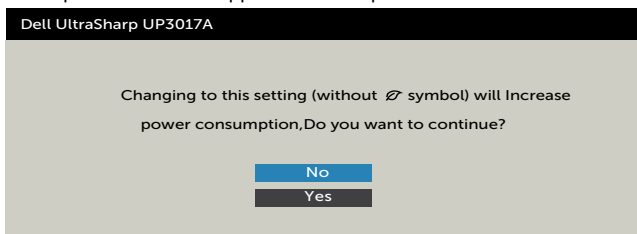

Ако нивото на Яркост е над нивото по подразбиране над 75%, ще се появи следното съобщение:

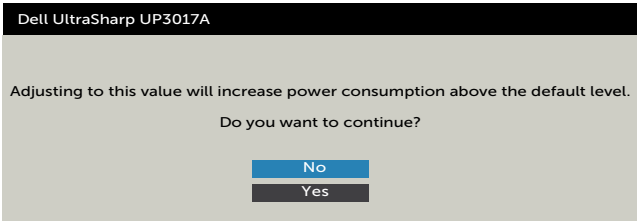

Вижте [Отстраняване на неизправности](#page-60-1) за повече информация.

DELI

#### <span id="page-59-0"></span>**Настройка на максималната разделителна способност**

За да зададете максималната разделителна способност на монитора:

- В Windows 7, Windows 8 или Windows 8.1:
	- **1.** Само за Windows 8 или Windows 8.1, изберете плочката Работен плот, за да превключите на класически работен плот. Пропуснете тази стъпка за Windows Vista и Windows 7.
	- **2.** Щракнете с десния бутон върху **Screen Resolution (Разделителна способност на екрана)**.
	- **3.** Щракнете върху падащия списък на **Screen Resolution (Разделителна способност)** на екрана и изберете **2560 x 1600**.
	- **4.** Щракнете върху **OK (ОК)**.

В Windows 10:

- **1.** Щракнете с десния бутон върху работния плот и щракнете върху **Display Settings (Настройки на дисплея)**.
- **2.** Щракнете върху **Advanced Settings (Разширени настройки)**.
- **3.** Щракнете върху падащия списък на **Resolution (Разделителна способност)** и изберете **2560 x 1600**.
- **4.** Щракнете върху **Apply (Приложи)**.

Ако не виждате **2560 x 1600** като опция, може да се наложи да актуализирате своя драйвер на видеокартата. В зависимост от Вашия компютър, изпълнете една от следните процедури:

Ако имате настолен или преносим компютър Dell:

• Отидете на **<http://www.dell.com/support>**, въведете сервизния си номер и изтеглете най-новия драйвер за Вашата видеокарта.

Ако използвате компютър, различен от Dell (преносим или настолен):

- Отидете на уеб сайта на видеокарта и да изтеглете най-новите драйвери за картата.
- Отидете на уеб сайта на видеокарта и да изтеглете най-новите драйвери за картата.

#### **ПРЕДУПРЕЖДЕНИЕ: Преди да започнете процедурите в този раздел, следвайте Инструкции за безопасност.**

## **Самодиагностика**

<span id="page-60-1"></span><span id="page-60-0"></span> $\overline{a}$ 

Вашият мониторът осигурява функция за самодиагностика, която Ви позволява да проверите дали мониторът функционира правилно. Ако мониторът и компютърът са свързани правилно, но екранът на монитора остава тъмен, пуснете самодиагностика за монитора като изпълните следните стъпки:

- **1** Изключете компютъра и монитора.
- **2** Извадете видеокабела от гърба на компютъра. За да се гарантира правилното функциониране на самодиагностика, извадете всички цифрови и аналогови кабели от гърба на компютъра.
- **3** Включете монитора.

На екрана трябва да се появи плаващият диалогов прозорец (на черен фон), ако мониторът не може да открие видеосигнал и работи както трябва. Докато сте в режим на самодиагностика, индикаторът на захранването остава бял. Също така, в зависимост от избрания входен сигнал, един от диалоговите прозорци, показани подолу, продължително ще превърта екрана.

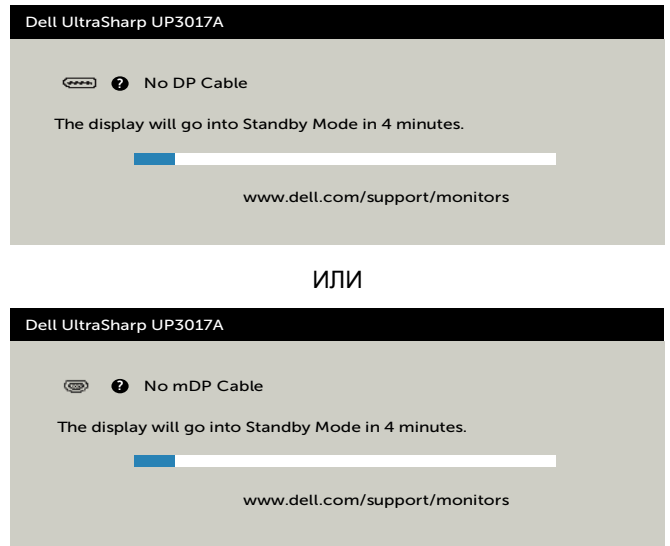

**NO** 

ИЛИ

<span id="page-61-0"></span>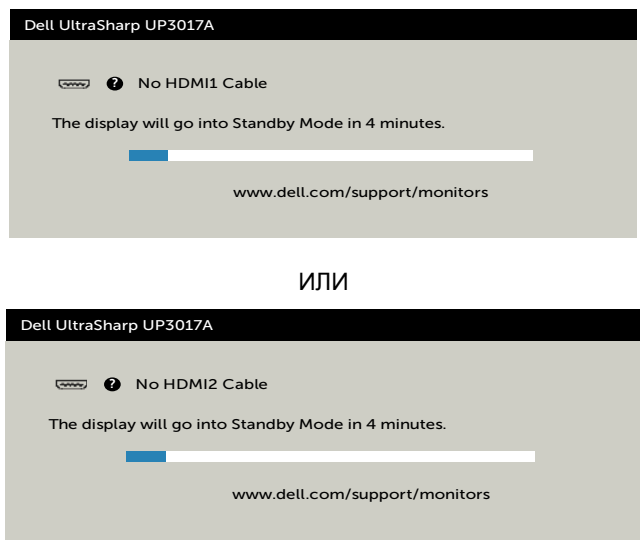

- **4** Тази кутийка също се появява по време на нормална операция на системата, ако видеокабелът е изключен или повреден.
- **5** Изключете монитора си и включете отново видеокабела, после включете и компютъра, и монитора.

Ако на монитора Ви няма нищо, след като използвате предишната процедура, проверете видеоконтролера и компютър си, защото мониторът функционира както трябва.

DELI

## **Вградена диагностика**

Мониторът Ви има вграден инструмент за диагностика, който Ви помага да определите дали дадена аномалия на екрана Ви представлява свойствен проблем с монитора, или с Вашия компютър и видеокарта.

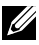

**ЗАБЕЛЕЖКА:** Можете да пуснете вградената диагностика, само когато видеокабелът е изключен и мониторът е в режим за самодиагностика.

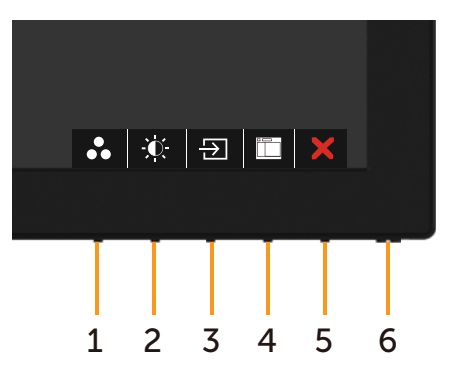

За да изпълните вградена диагностика:

- **1** Уверете се, че екранът е чист (няма прахови частици по повърхността на екрана).
- **2** Изключете видеокабела от гърба на компютъра или монитора. Мониторът влиза в режим за самодиагностика.
- **3** Натиснете и задръжте **Бутон 1** за 5 секунди. Появява се сив екран.
- **4** Внимателно разгледайте екрана за аномалии.
- **5** Натиснете отново **Бутон 1** на предния панел. Цветът на екрана се променя на червено.
- **6** Инспектирайте дисплея за всякакви аномалии.
- **7** Повторете стъпки 5 и 6 за инспектиране на дисплея при зелено, синьо, черно, бяло и екрани с текст.

Текстът свършва, когато се появи екранът с текст. За изход натиснете отново **Бутон 1** Ако не открие аномалии при работа в екрана чрез вградения диагностичен инструмент, мониторът функционира правилно. Проверете видеокартата и компютъра.

## <span id="page-63-0"></span>**Често срещани проблеми**

Следната таблица съдържа обща информация за често срещани проблеми на монитора, които можете да срещнете, и възможните решения:

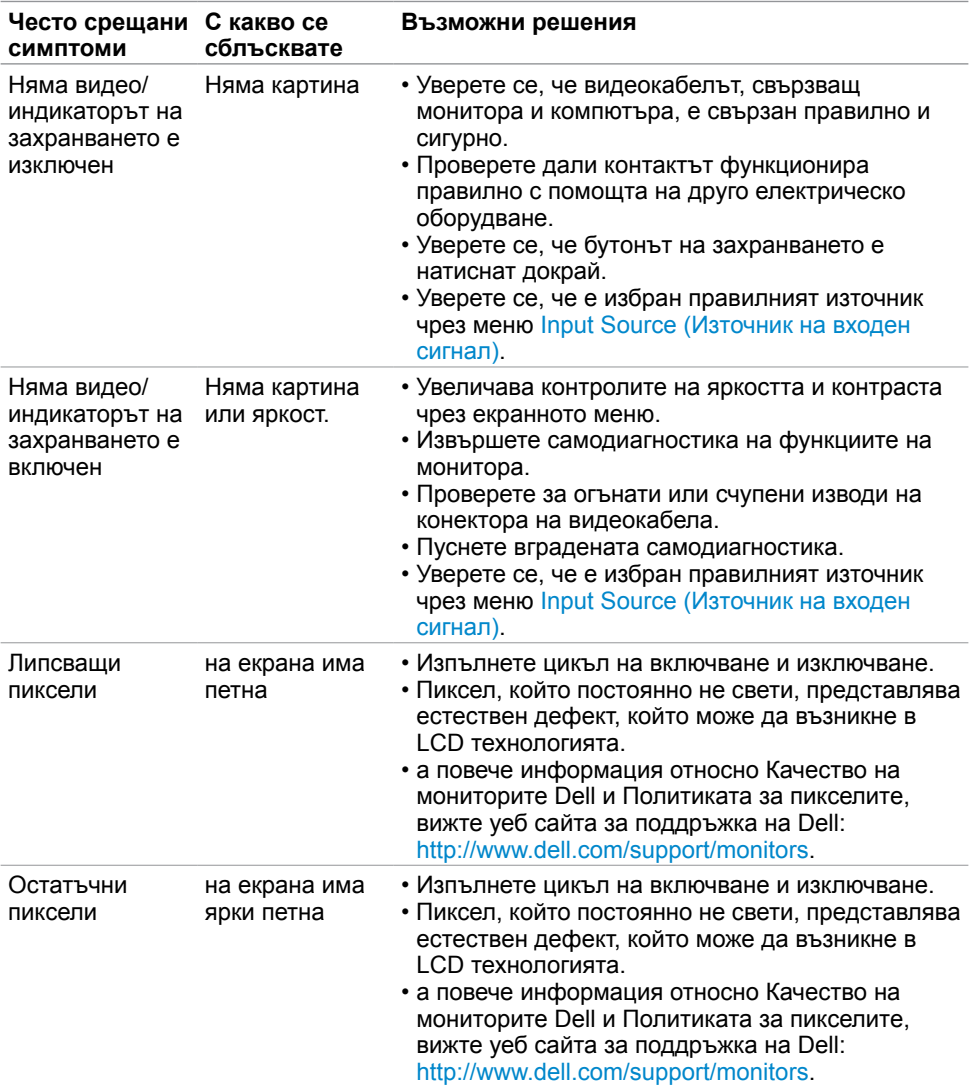

**64** | Отстраняване на неизправности

DELL

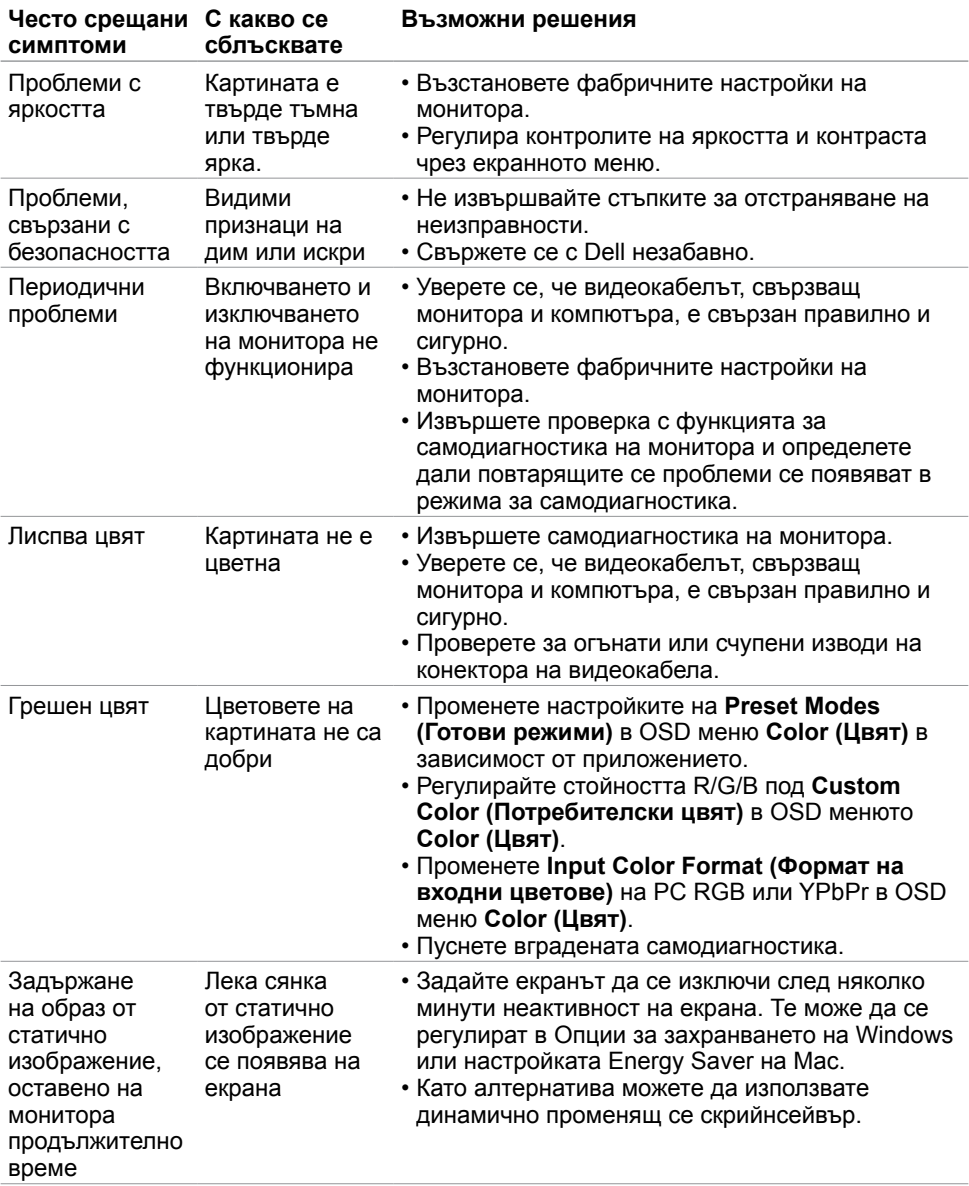

 $(\sim$ LL

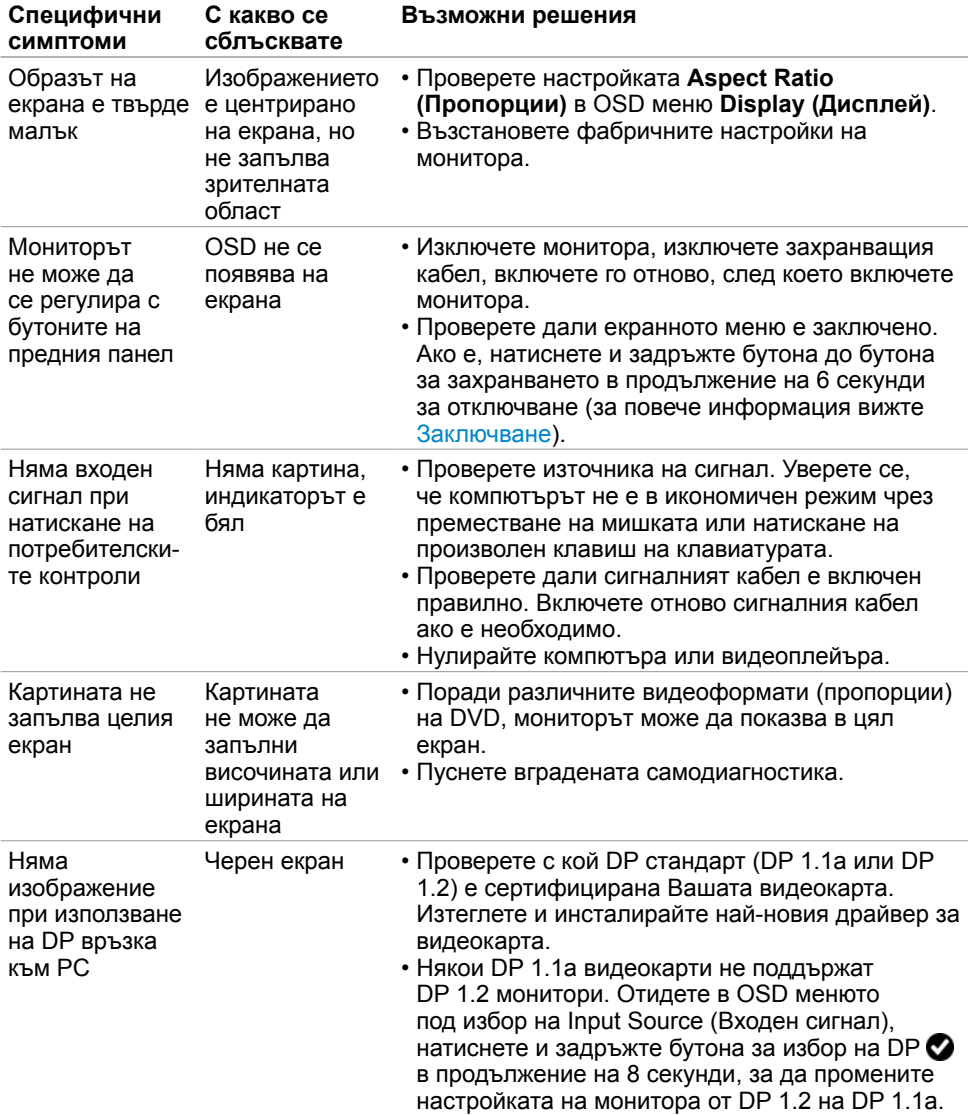

# **Проблеми, специфични за продукта**

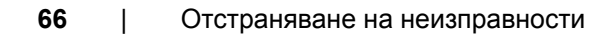

<span id="page-65-0"></span>(dell

# **Проблеми, специфични за универсална серийна шина (USB)**

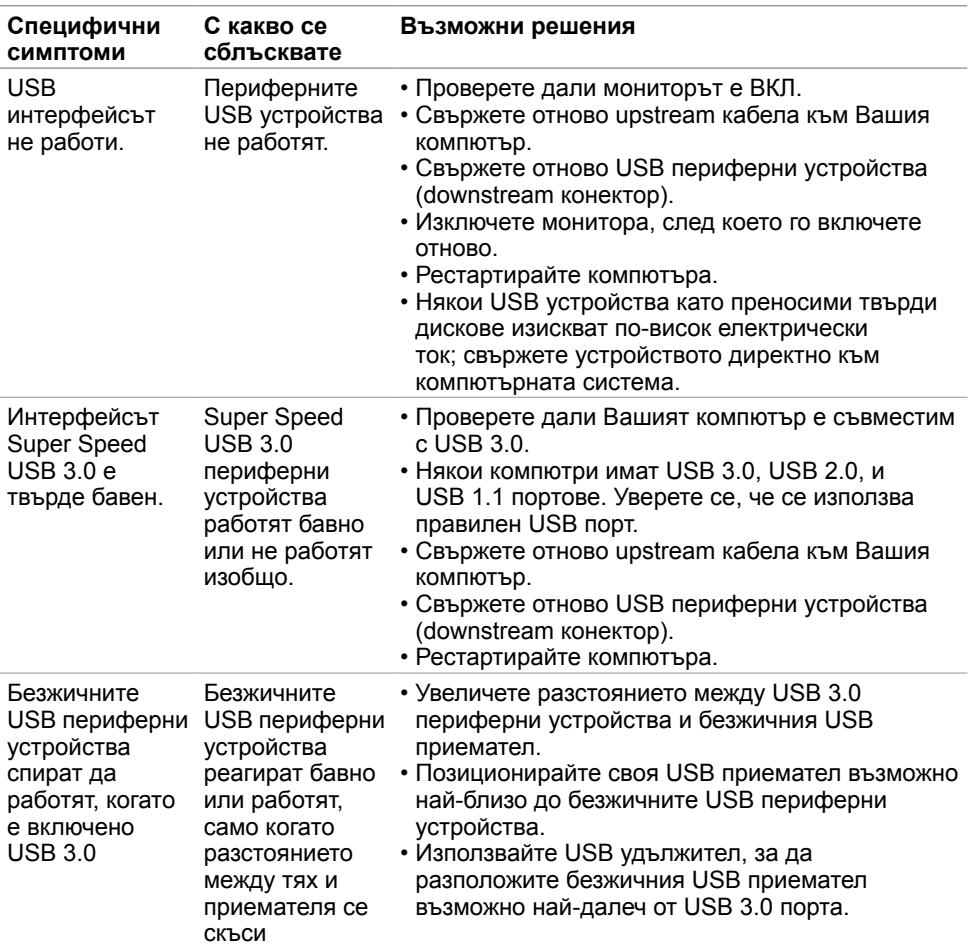

DELI

# **Приложение**

## **Известия на ФКК (само за САЩ) и друга регулаторна информация**

Относно известия на ФКК и друга регулаторна информация, вижте уеб сайта за регулаторна съвместимост на адрес [www.dell.com/regulatory\\_compliance](http://www.dell.com/regulatory_compliance).

## <span id="page-67-0"></span>**Контакт с Dell**

За клиенти в Съединените американски щати, позвънете на 800-WWW-DELL (800-999-3355).

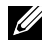

 $\overline{a}$ 

**ЗАБЕЛЕЖКА:** Ако нямате активна интернет връзка, можете да намерите информация за контакт във Вашата фактура, разписката за опаковане, касовата бележка или продуктовия каталог на Dell.

Dell предлага няколко опции за онлайн и телефонна поддръжка и обслужване. Наличността варира според държавата и продукта, а някои услуги може да не са налични за Вашия район.

#### **За да получите онлайн съдържание за поддръжка на монитора:**

Вижте [www.dell.com/support/monitors](http://www.dell.com/support/monitors).

#### **За да се свържете с Dell относно проблеми, свързани с продажби, техническа помощ или обслужване на клиента:**

- **1** Отидете на адрес [www.dell.com/support.](http://www.dell.com/support)
- **2** Проверете държавата или региона си в падащия списък Choose a Country/ Region (Избор на държава/регион) в горния ляв ъгъл на страницата.
- **3** Щракнете върху **Contact Us (Контакт)** до падащото меню на държавата.
- **4** Изберете подходяща услуга или връзка за поддръжка според нуждите Ви.
- **5** Изберете удобен за Вас метод за контакт с Dell.

## **База данни с продукти на ЕС и информационен лист на продукта:**

**UP3017A:** https://eprel.ec.europa.eu/qr/344915

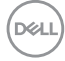